*Customer View*

# TRADEBE<br>CUSTOMER<br>PORTAL

Connecting your needs

### **User Guide**

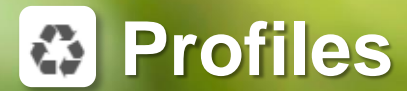

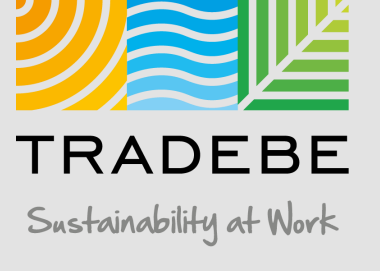

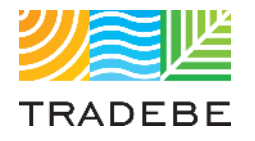

### Table of Contents

### **Profiles**

- *1. General Navigation (p.3)*
- *2. Profile Recertification (p.15)*
- *3. New Profile Creation (p.23)*

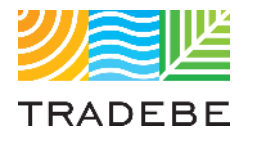

### Table of Contents

### **Profiles**

- *1. General Navigation*
- *2. Profile Recertification*
- *3. New Profile Creation*

### Profiles | Select

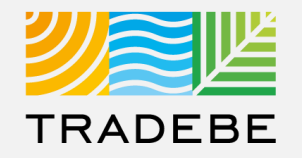

**1. Create New Profile** 

**2. 2. 2. 2.** Either from the left tool bar or the tile on the Home Screen 

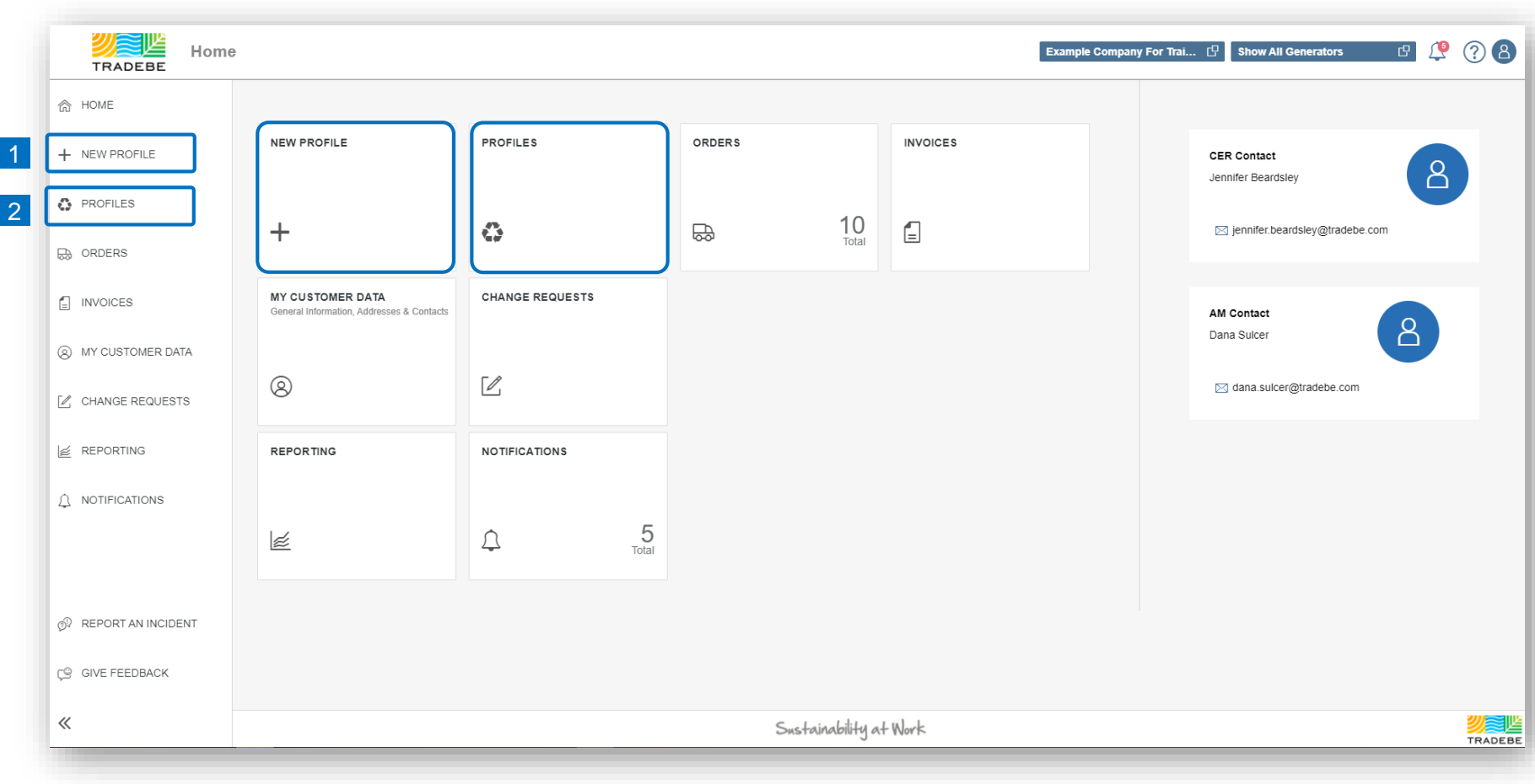

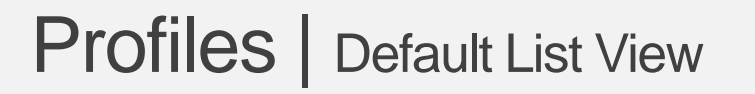

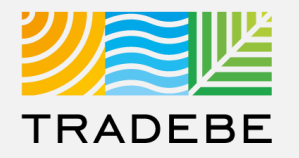

- **1. By default, all profiles will be displayed** for the Customer and Generator(s) selected in the Home Screen. **1**
- **2** The List View can be quickly filtered by Profile Status by selecting any of them in the upper bar.

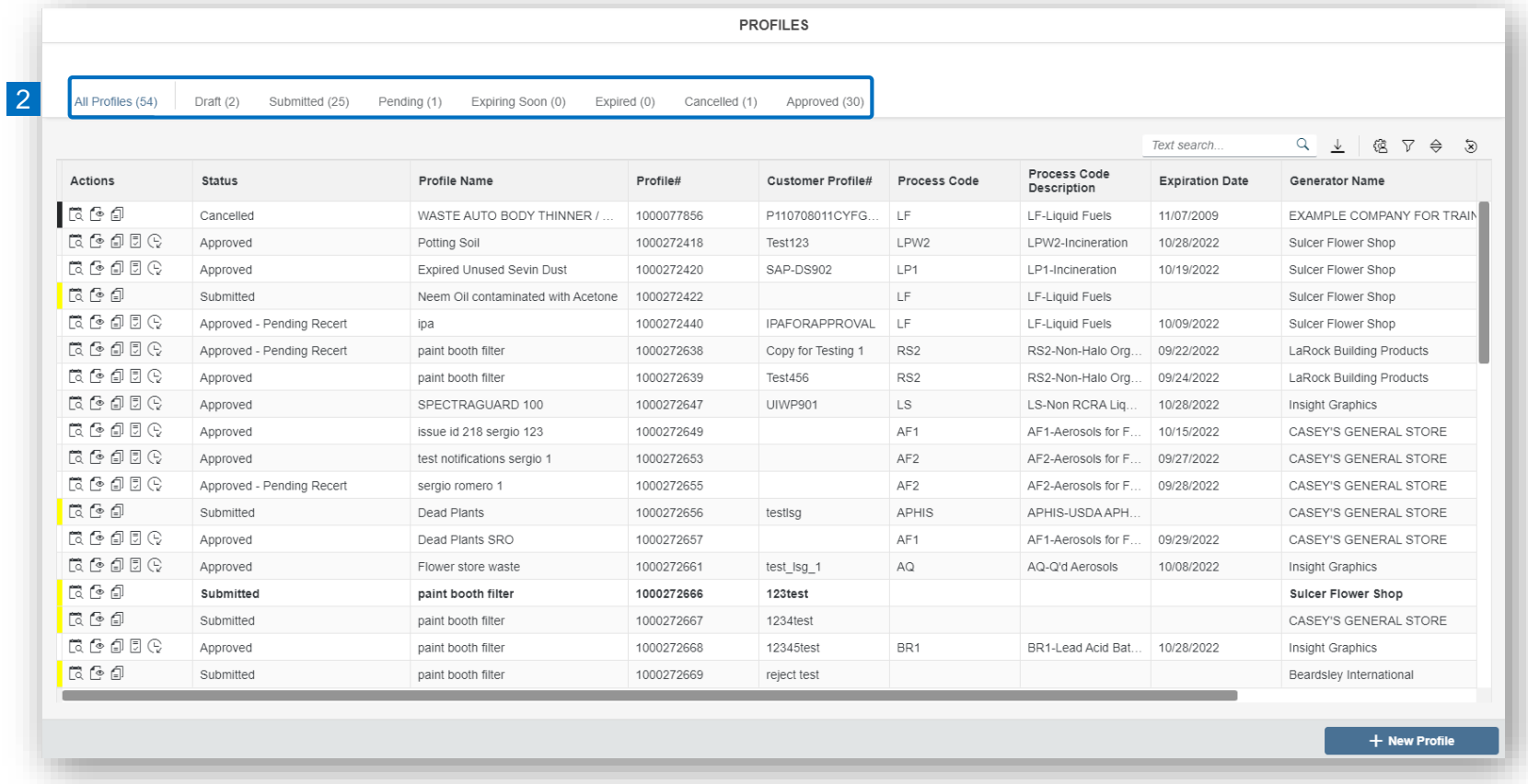

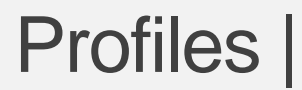

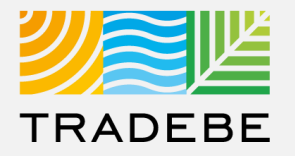

#### **Profile Status / Buckets – Customer View**

#### **Draft**

Draft (User has not submitted to Approvals)

#### **Submitted**

Submitted (Submitted for Review – Approvals Reviewing)

#### **Pending**

Pending Additional Information (Approvals sent back for Customer Review)

Conditionally Approved (Pending Customer Signature)

#### **Expiring Soon**

Approved (Expiring with 45 Days)

#### **Expired**

Expired (Profile needs recertification letter signed)

Expired – Pending Recert (Recertification Letter Submitted)

#### **Cancelled**

Cancelled (Profile unable to be used)

#### **Approved**

Approved (Available for Use)

Approved – Pending Recert (Recertification Letter Submitted)

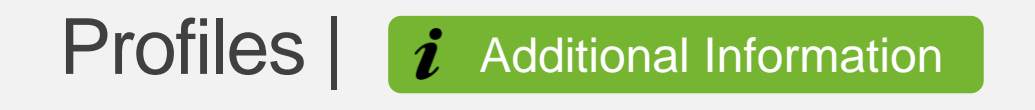

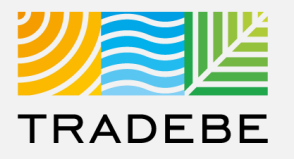

#### **Process Flow – Customer View**

- 1. Profile Created and Saved **(Draft) 1**
- 2. Profile Submitted to Approvals **(Submitted) 2**
- 3. Approvals has questions regarding profile **(Pending Additional Information) 3**
- 4. User resubmits profile to Approvals **(Submitted) 4**
- 5. Approvals Conditionally Approves Pending Signature **(Conditionally Approved) 5**
- 6. Signed Profile is uploaded to Portal using Attachment. **(Approved) 6**

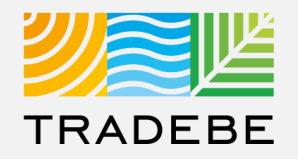

**1 To open a Profile**, click anywhere on its corresponding row.

- **2** For more actions, select **the desired icon in the "Actions" column: 12**
	- a Log of Changes
	- **b** View Profile in pdf  $\epsilon$  $\frac{b}{c}$
	- **c** Copy Profile 日
	- <sup>d</sup> Approval Letter

<sup>e</sup> Recertify

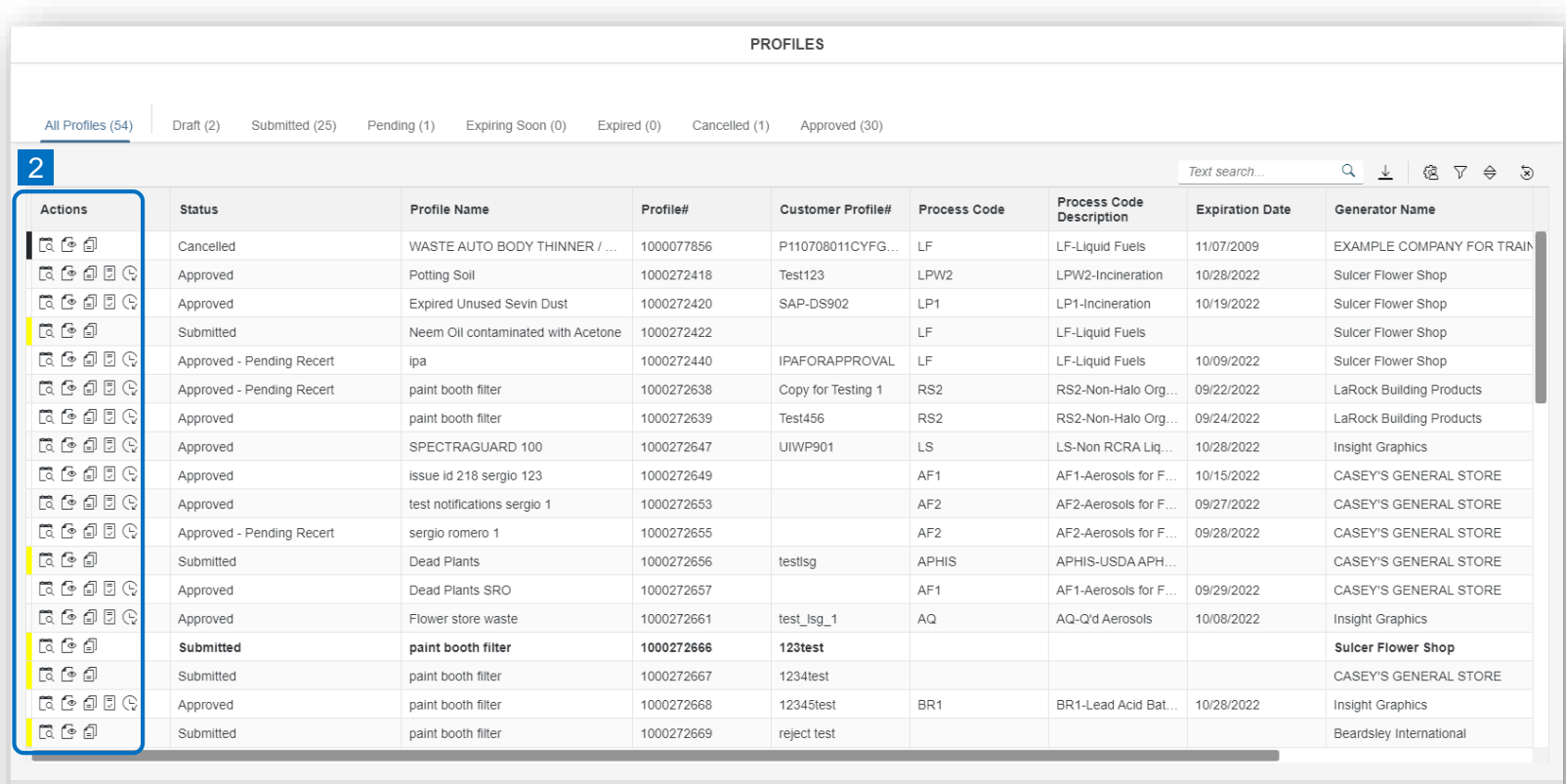

+ New Profile

### Profiles | Profile Detail View

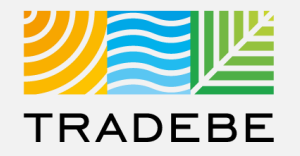

**1**

**5. Profile** view – Scroll down or use the navigation bar to move from one section to another.

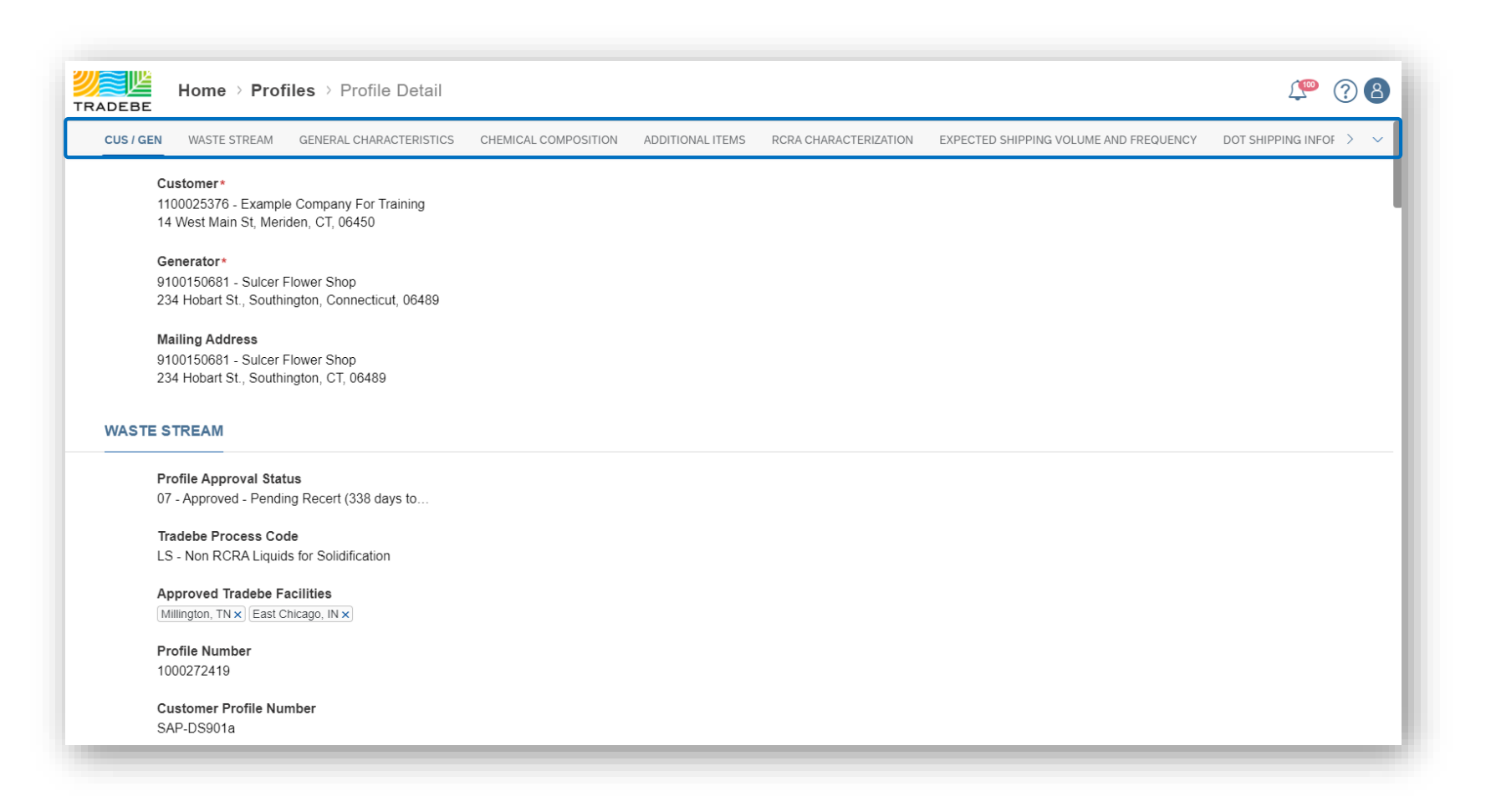

### Profiles | Log of Changes

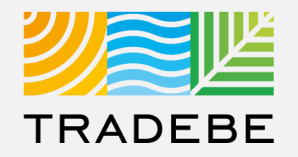

### a Log of Changes **E** view.

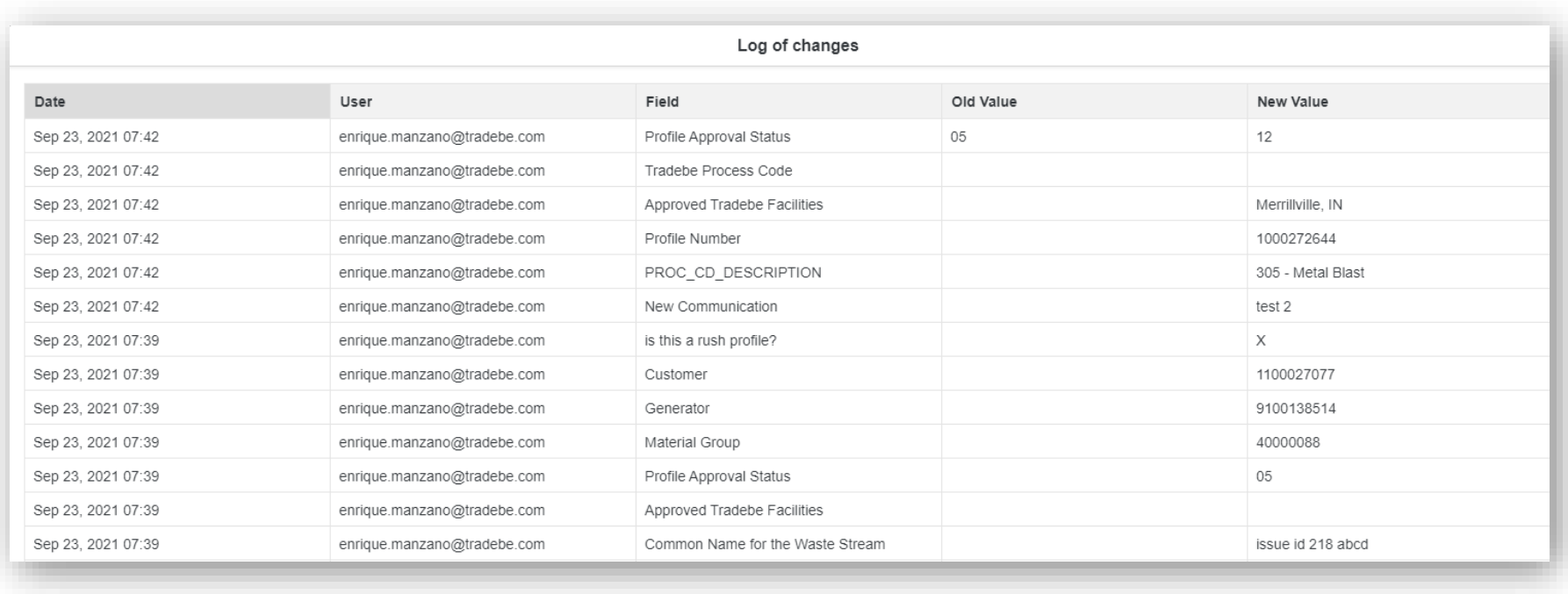

### Profiles | View Profile in PDF

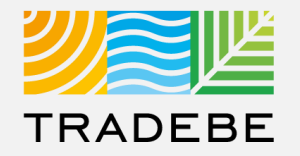

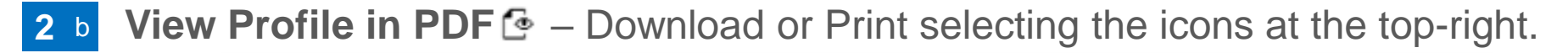

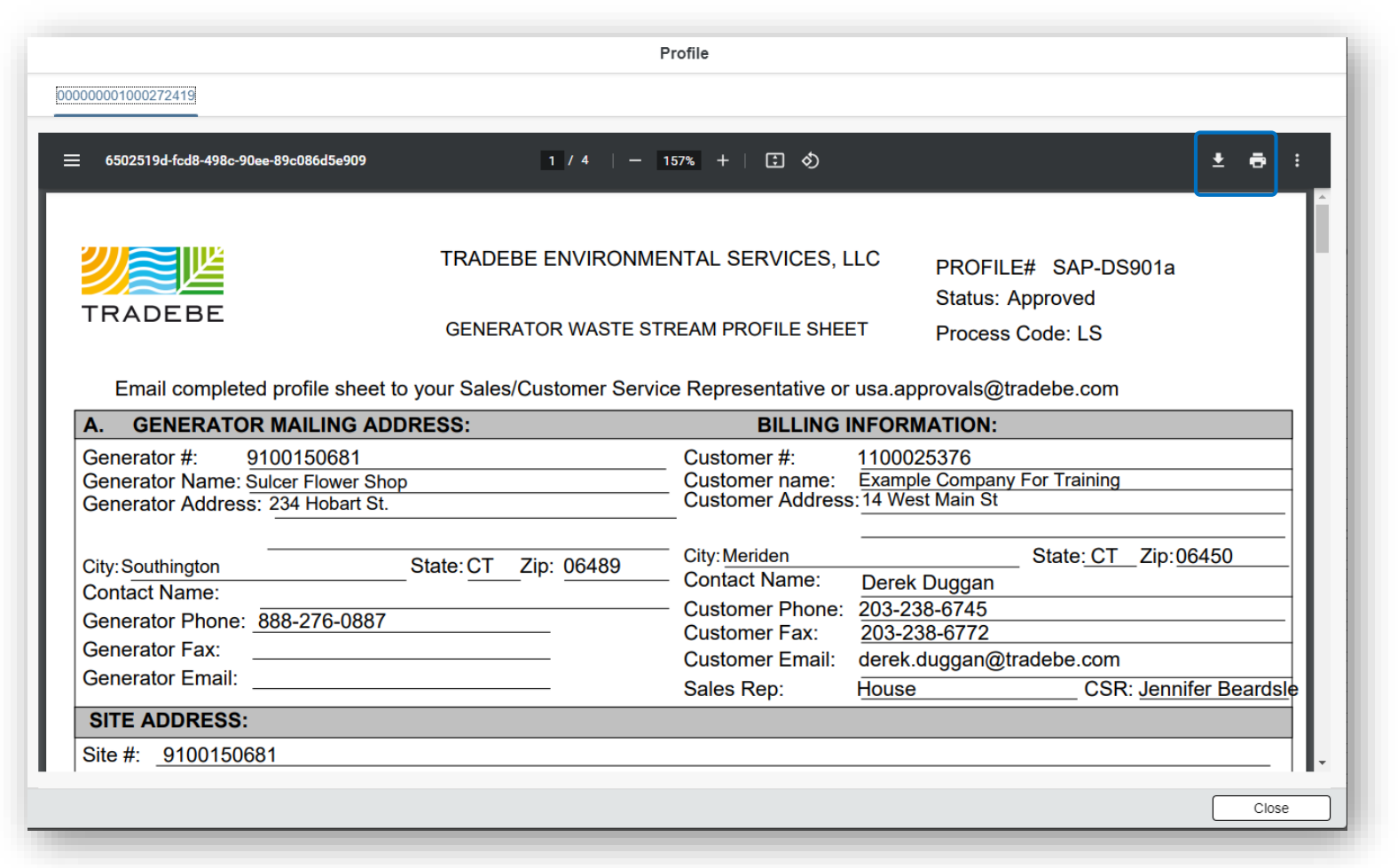

### Profiles | Copy Profile

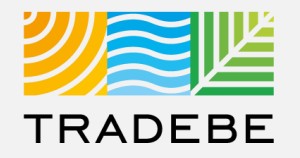

#### **2** c Copy Profile a view

**If "All Generators" was selected** in the Home Screen header, a generator selection list will pop up:

- Select the generator you want to copy the profile for.
- The Profile creation page will open with the information already populated, and is to be reviewed, modified where applicable, and submitted.

**If a specific generator was selected** in the Home Screen header, that generator will carry through to the Profile screen as default. In order to change it, go back to the Home Screen selector.

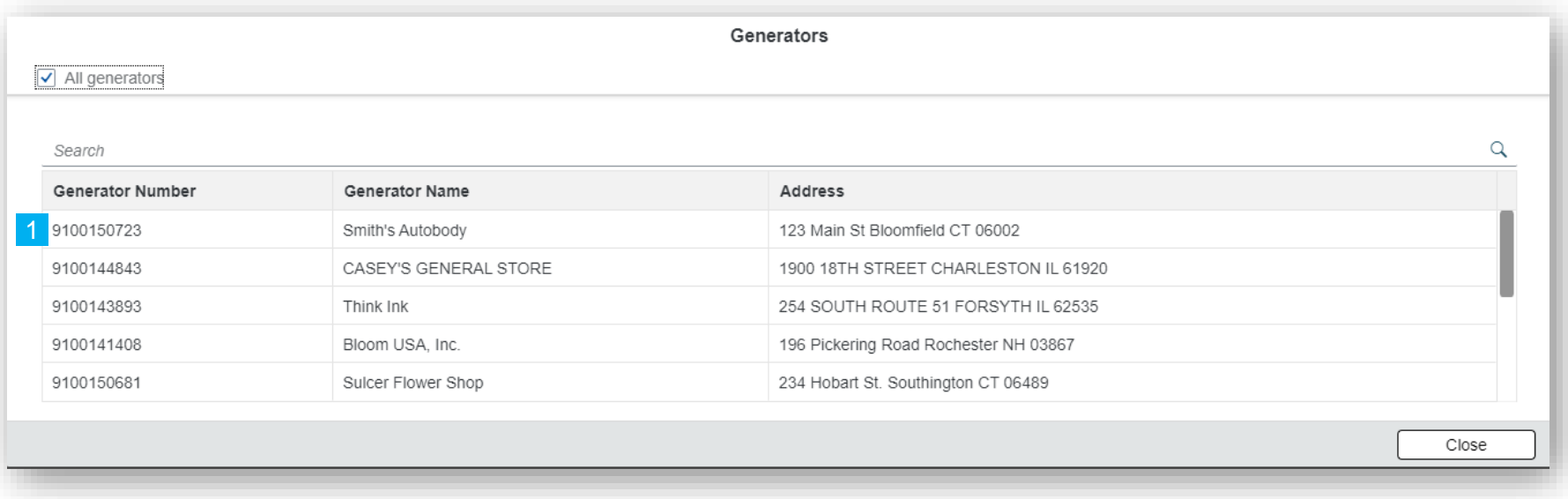

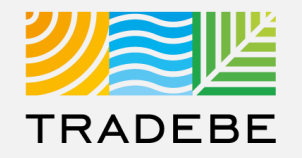

**2** d **Approval Letter <sup>®</sup> view – Download or Print selecting the icons at the top-right.** 

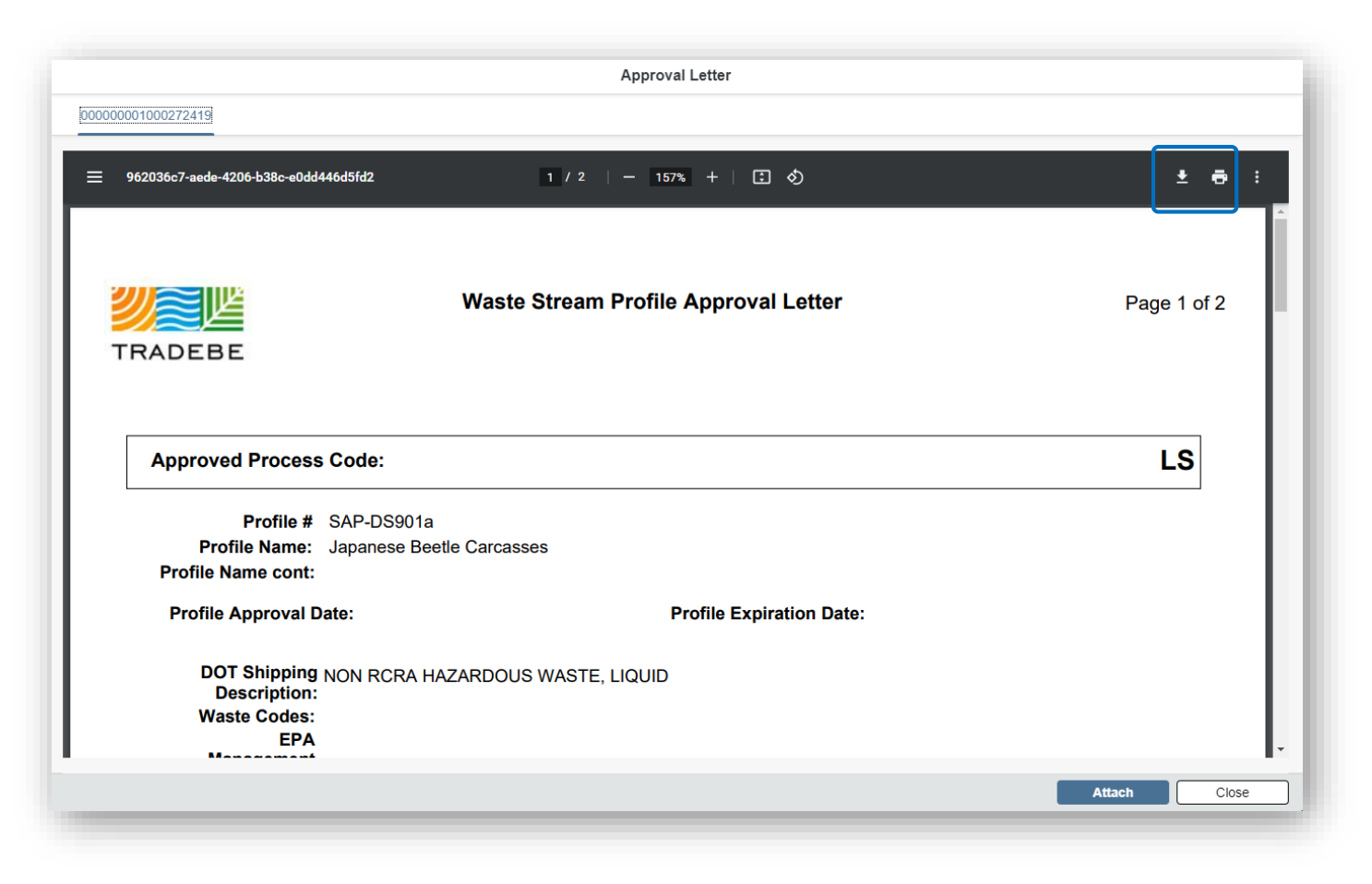

### Profiles | Recertify

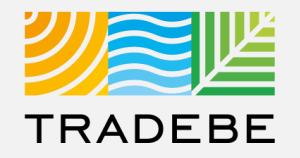

**2 e** Recertify  $\odot$  triggers the re-certification process, covered in the next section of this User Guide.

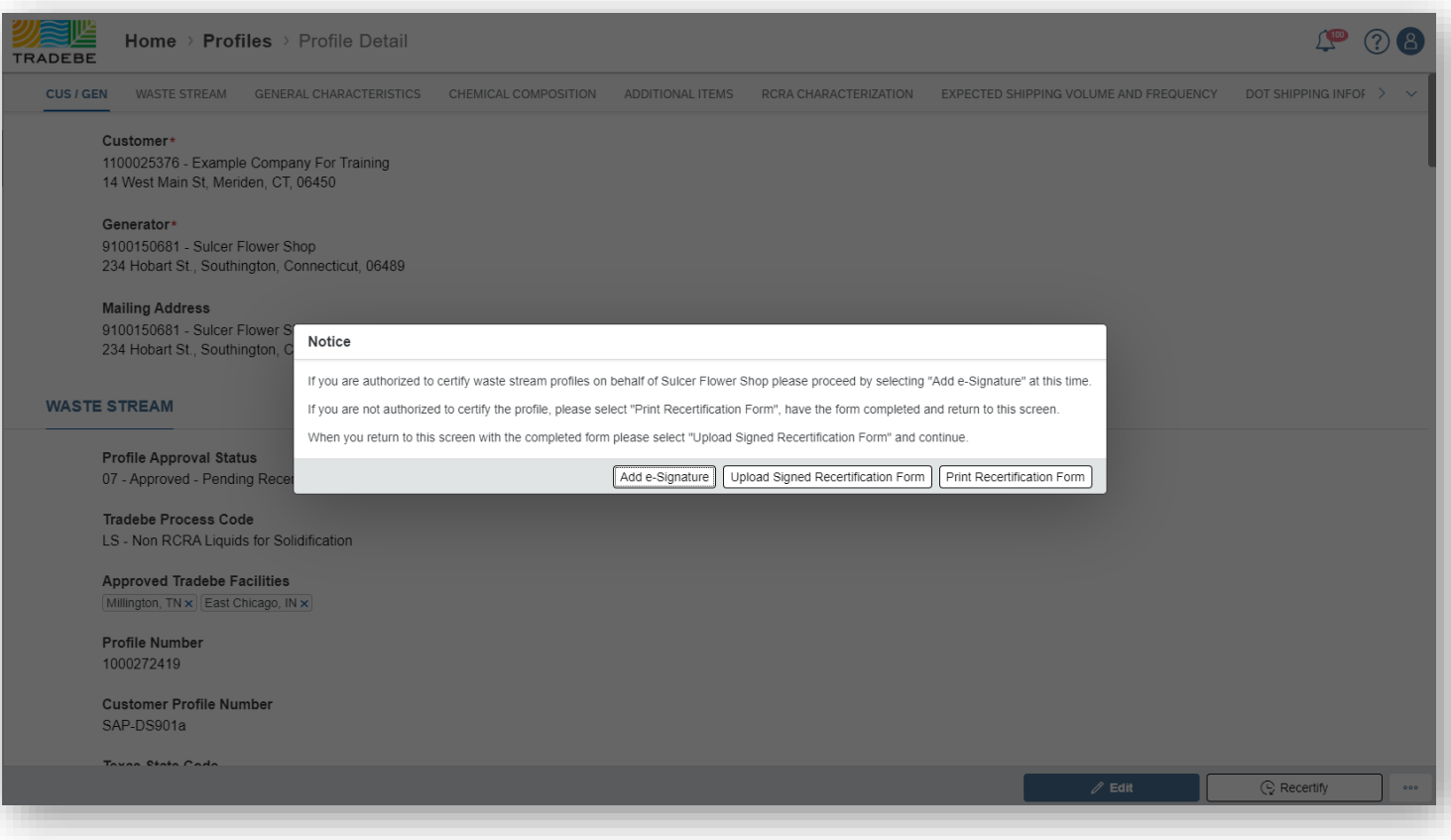

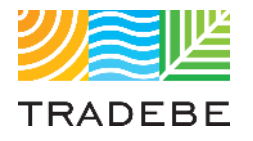

### Table of Contents Table of Contents

### **Profiles**

- *1. General Navigation*
- *2. Profile Recertification*
- *3. New Profile Creation*

### Profiles | Recertify

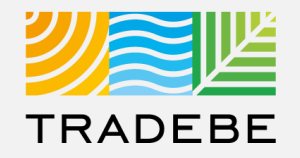

**1**

- **5. Profile Recertification process can be started either:**
- Selecting "Recertify"  $\mathbb G$  in the main Profile List View.  $|1|$
- Selecting "Recertify"  $\mathbb Q$  at the bottom of a Profile Detail screen. 2

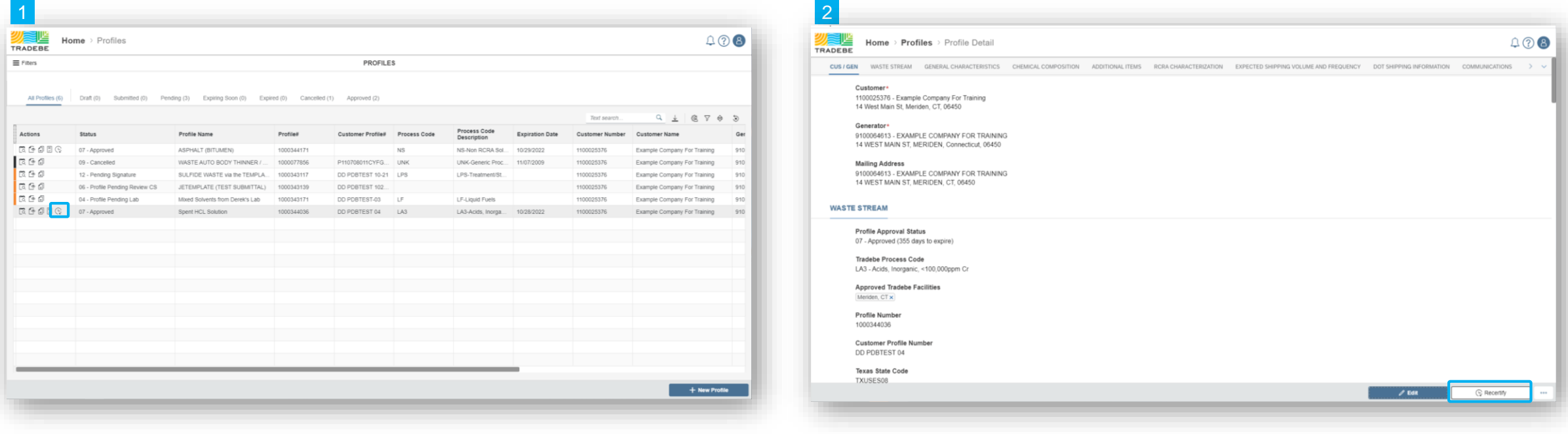

### Profiles | Download Recertification Form

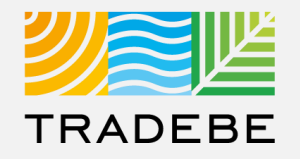

- **5. Option 1 – Select "Print Recertification Form"** to download a copy of the recertification letter. **1**
- **6. Option 2 – Select Add e-Signature** if you are Authorized to sign on Behalf of Generator **2**

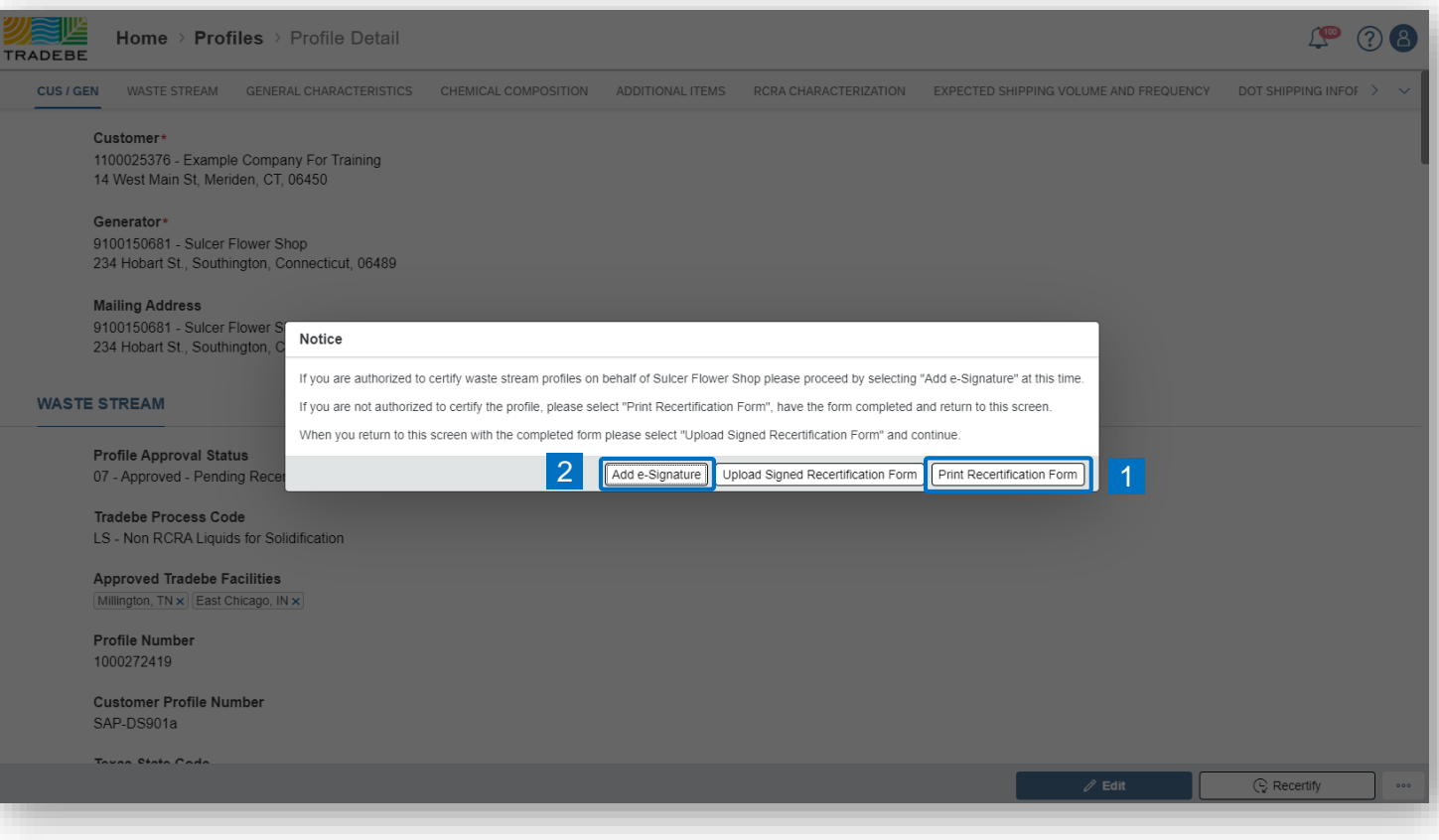

### Profiles | Send to Customer

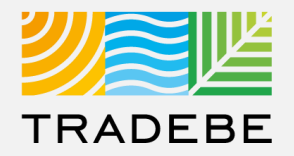

### **Option 1**

**i. Send by e-mail** to the Customer for their signature. **1**

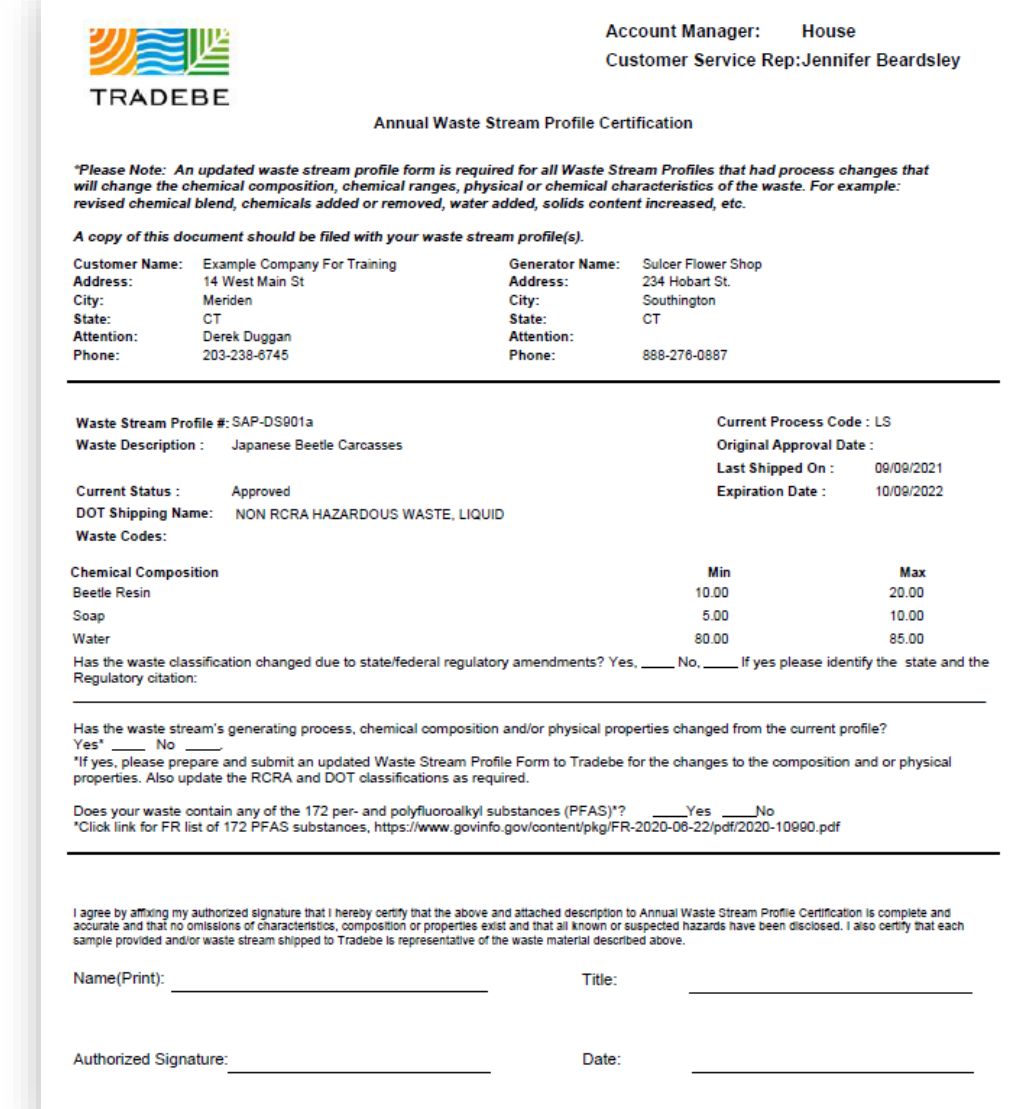

### Profiles | Upload Signed Form

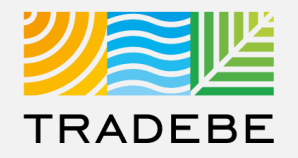

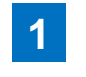

**5. Once the Customer has signed,** go back to this screen and select "Upload Signed Recertification Form".

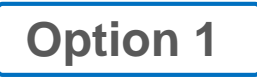

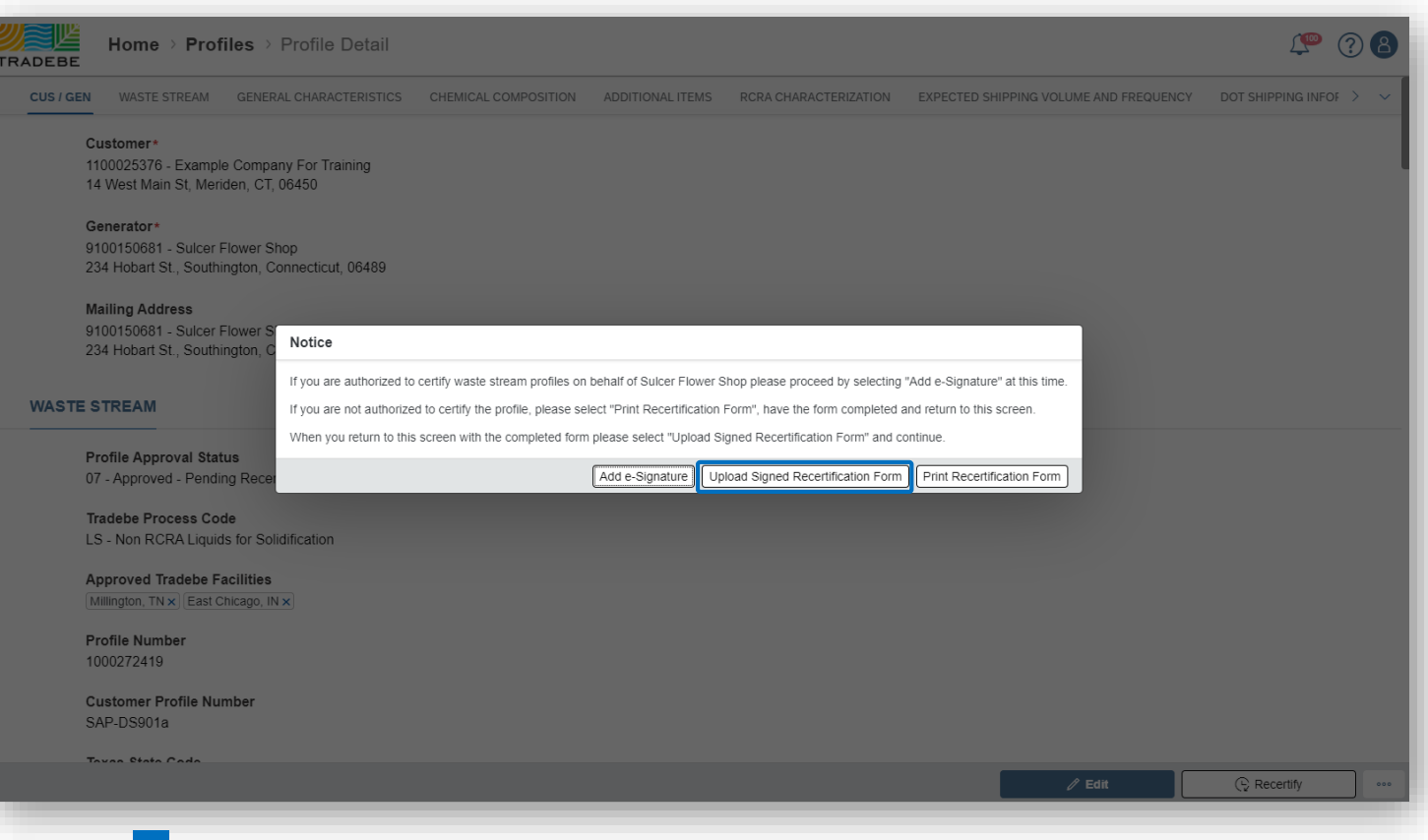

**i. Profile Status will change:**

a

- Expired changes Expired Pending Recert
- Approved changes to Approved Pending Recert 2

### Profiles | Electronic Signature Recertification Form

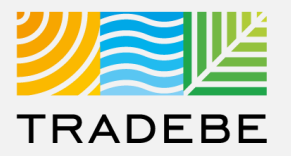

### **Option 2**

**1** Select "Add e-Signature" to answer questions on Recertification Letter electronically.

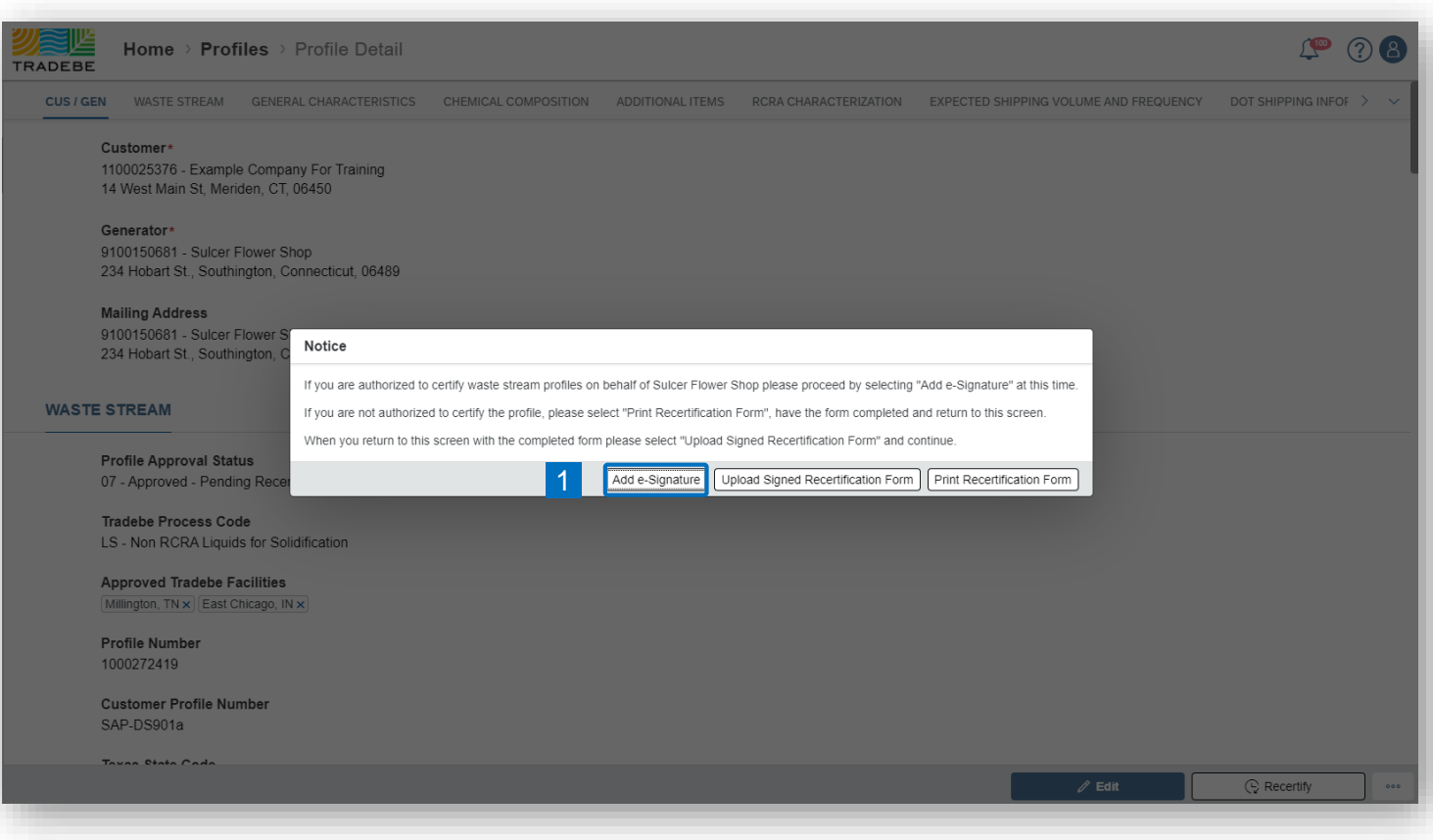

### Profiles | Electronic Signature Recertification Form

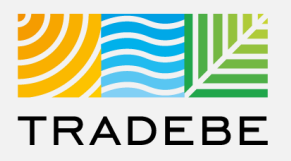

### **Option 2**

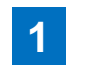

5. Answer the Recertification Questions by **Selecting "Yes or No"** within the Drop Down

**Select 2**

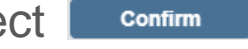

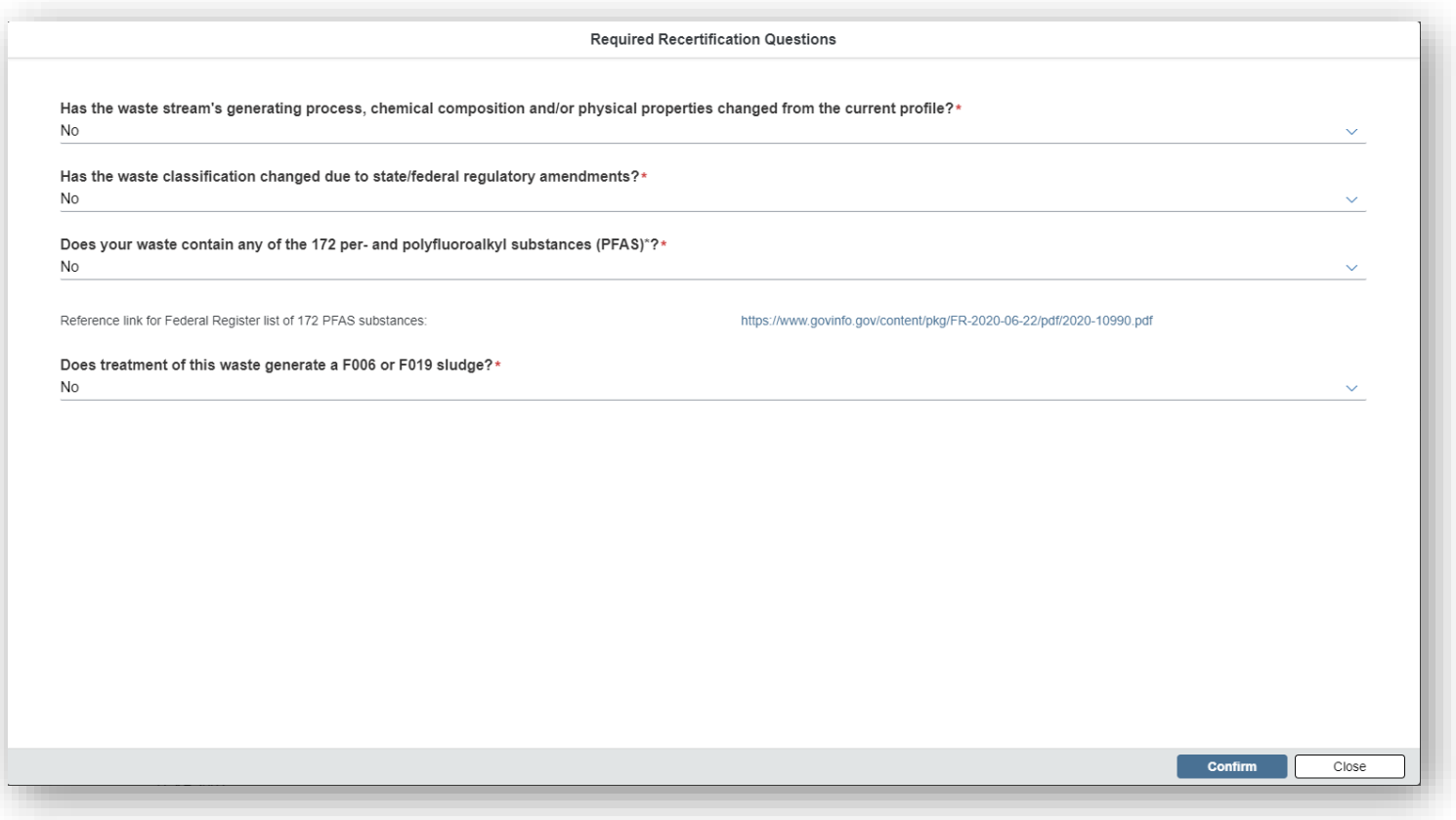

### Profiles | Electronic Signature Recertification Form

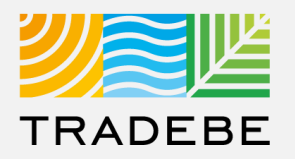

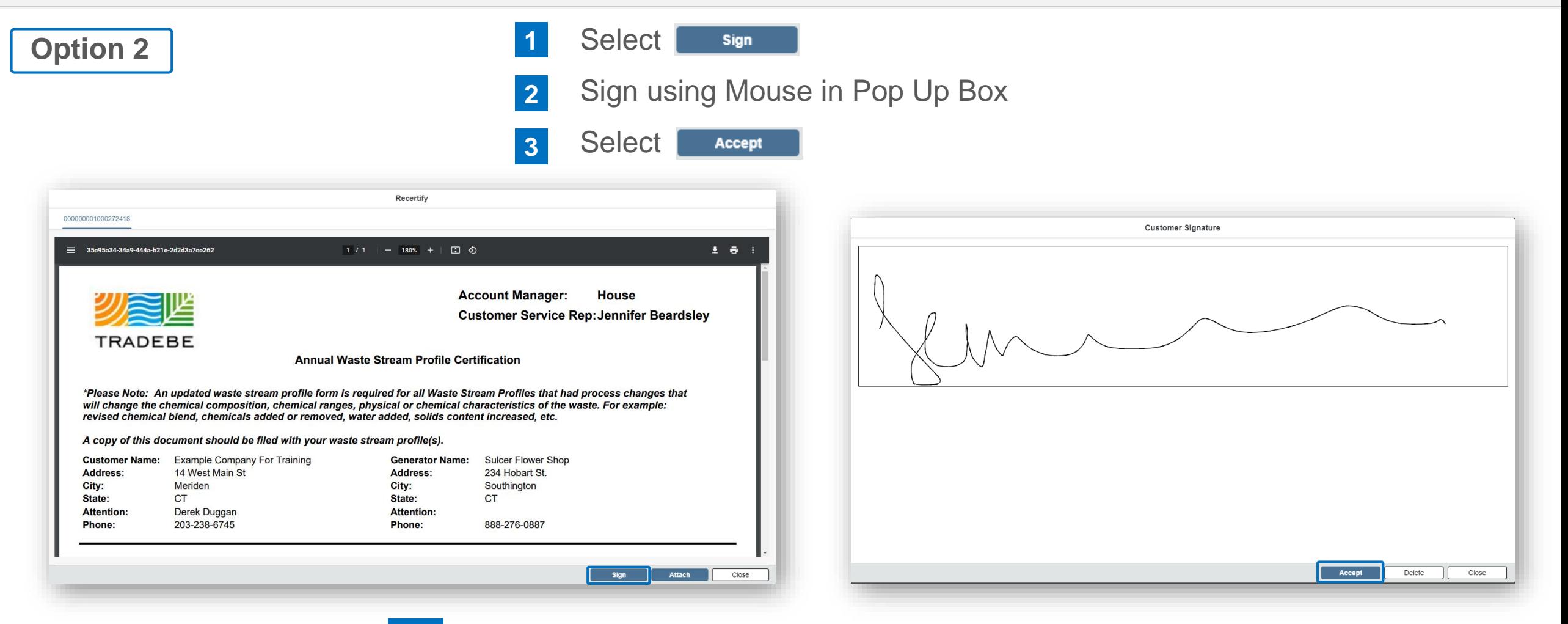

- **i. Profile Status will change:** a **3**
	- Expired changes Expired Pending Recert 1
	- Approved changes to Approved Pending Recert 2

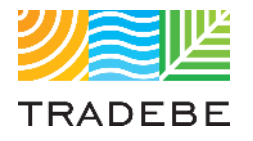

### Table of Contents Table of Contents

### **Profiles**

- *1. General Navigation*
- *2. Profile Recertification*
- *3. New Profile Creation*

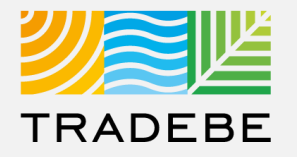

**1. To create a New Profile,** select the "+ New Profile" icon at the bottom right of the Profile Screen. **1**

**2.** Select either "New Blank Profile" or "Copy from Template" to get started.

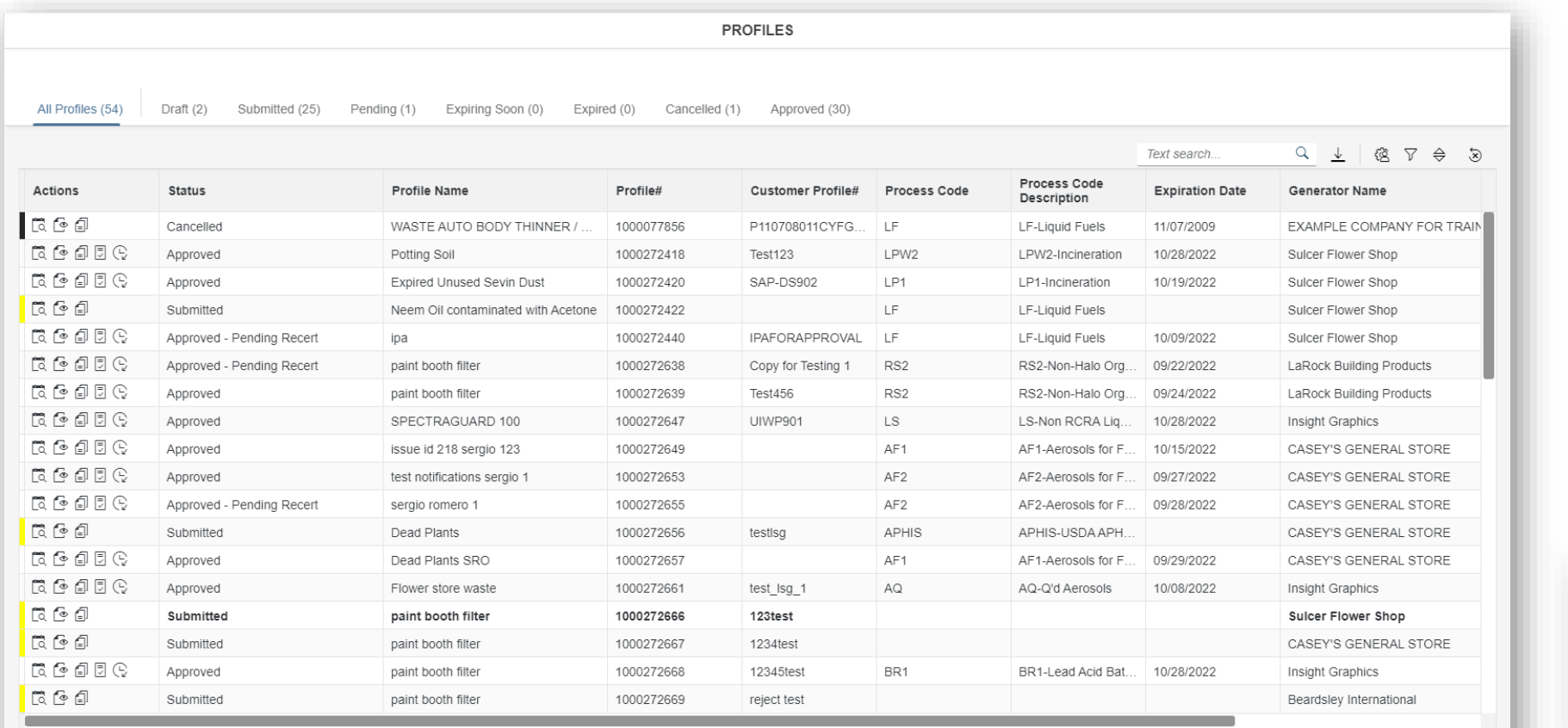

1

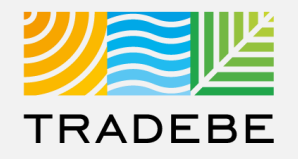

**1. Select a Generator** from the list of Generators associated with the currently selected Customer. **1**

In case a Generator was already selected in the Home Screen header, it will be selected automatically.

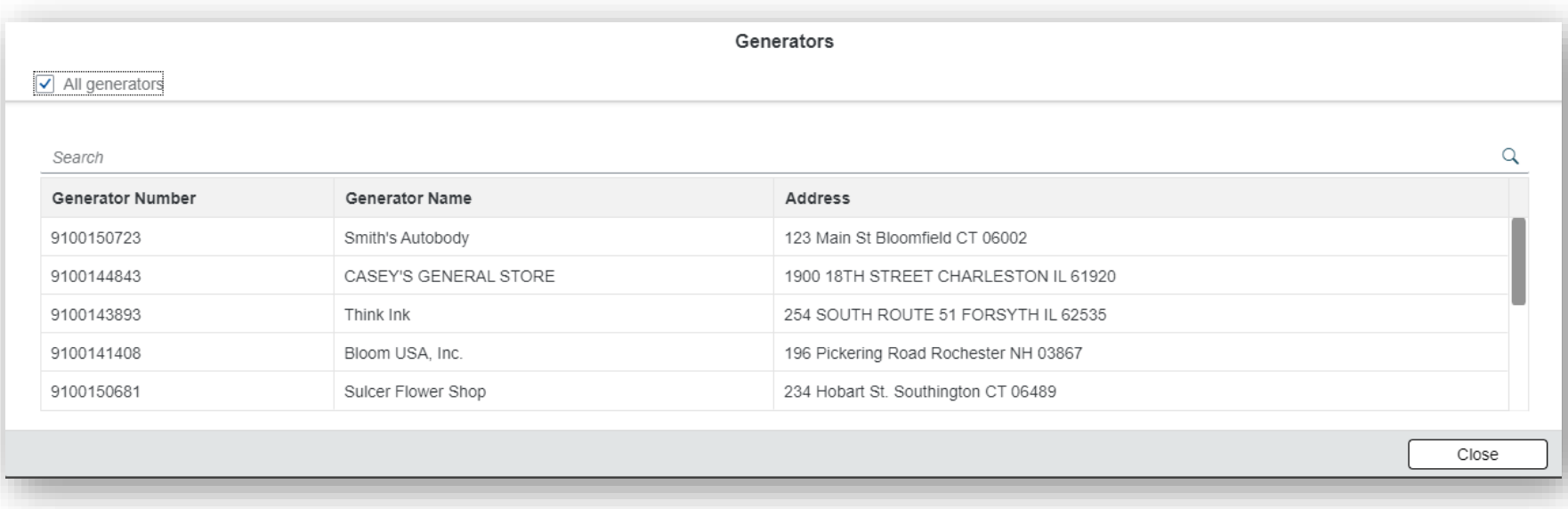

**123**

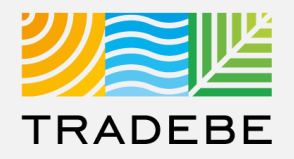

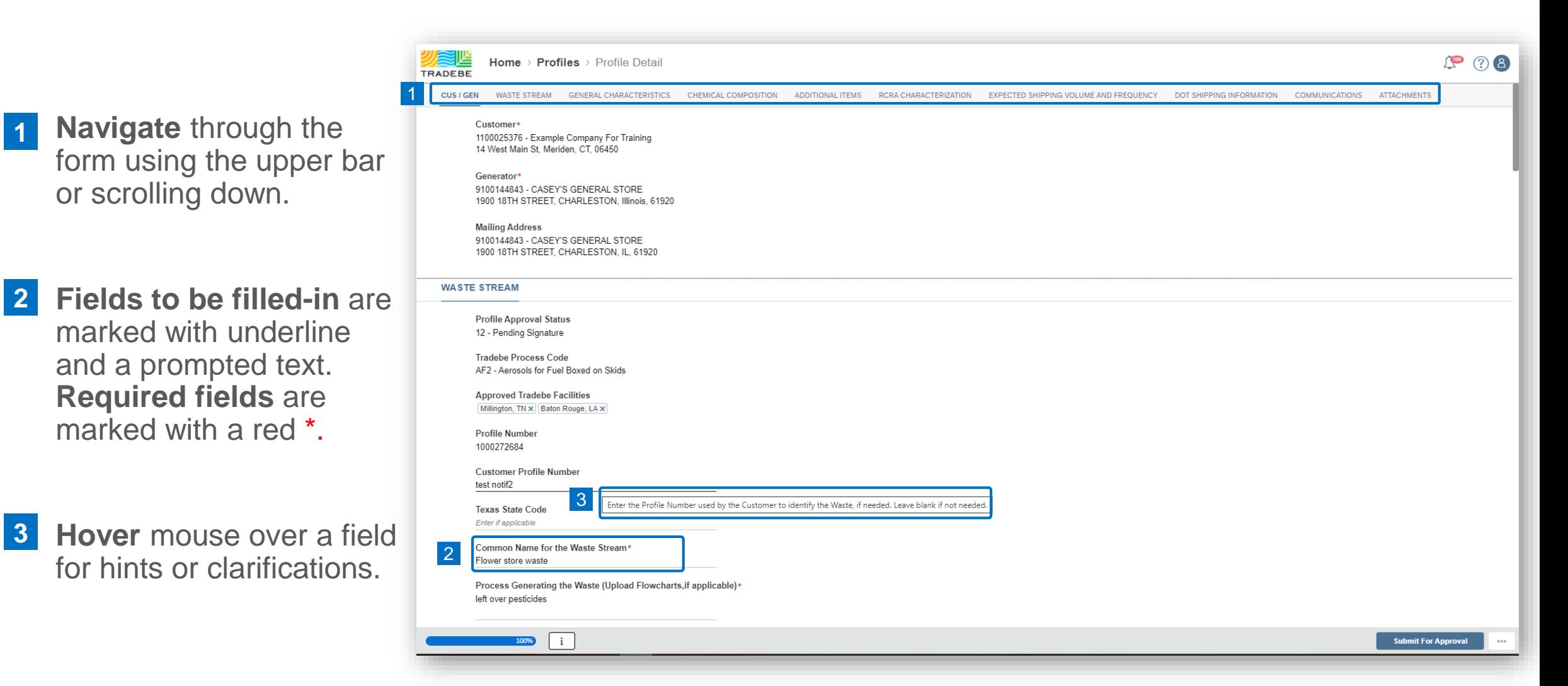

### Profiles | Complete Profile Form

**4**

**5**

**6**

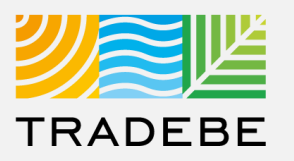

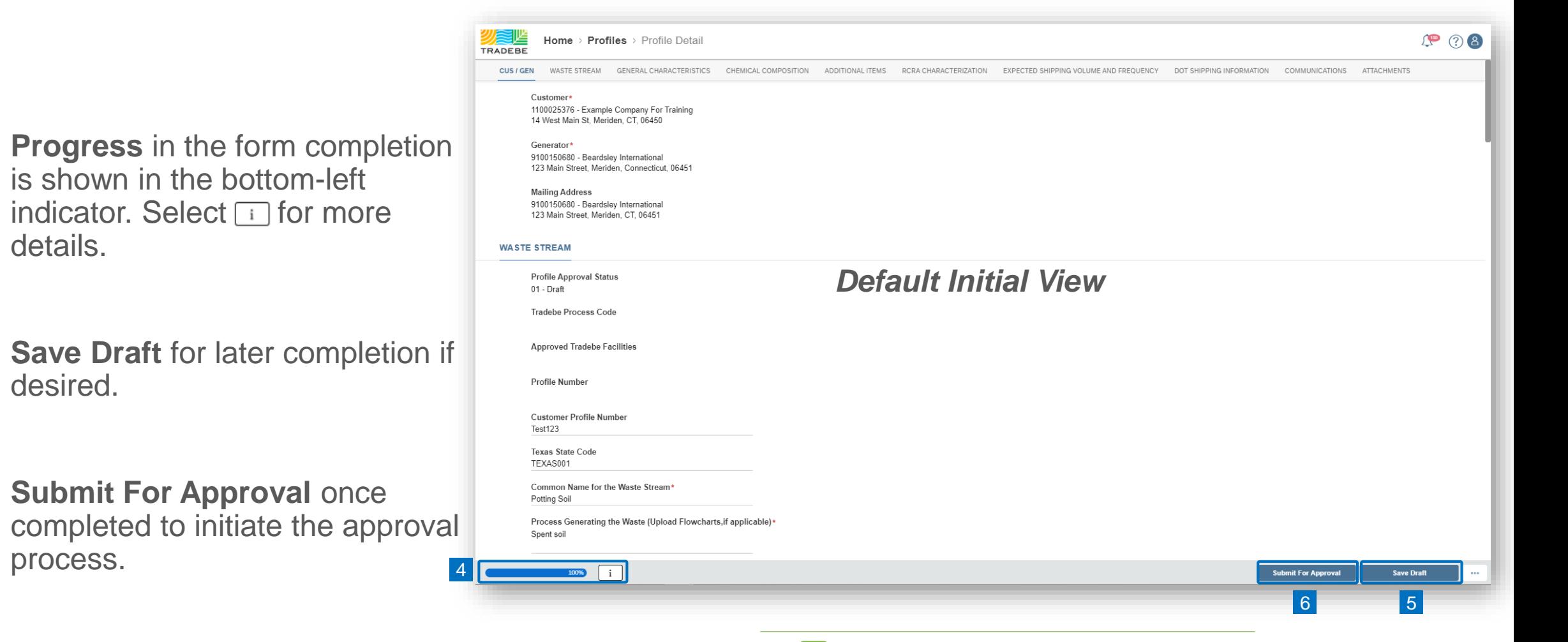

*i Tips and further guidance to fill the Profile Form are provided in the next pages.*

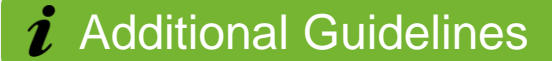

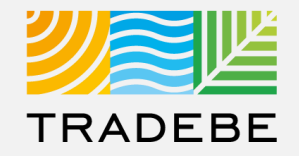

#### **Waste Stream**

**1**

**2**

**3**

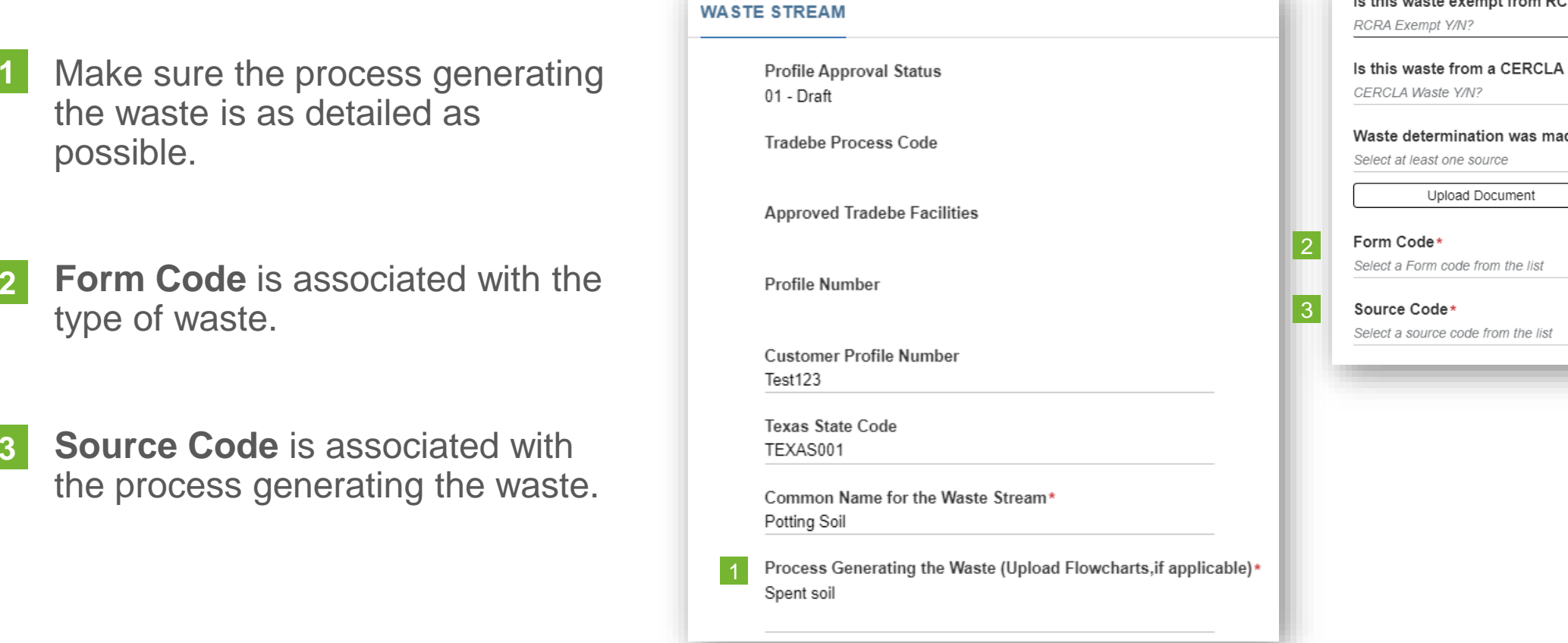

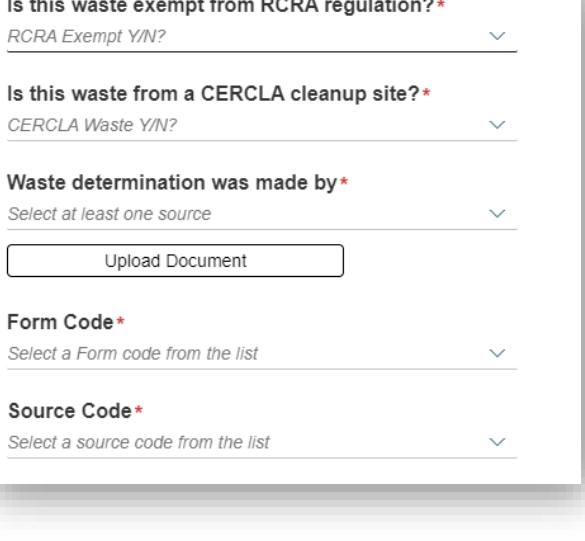

2

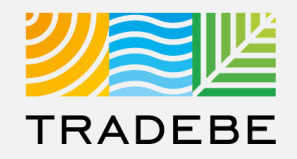

#### **General Characteristics**

- **1** Make sure to enter values only, **1** 1 not Units of Measure or ranges. These fields are not required and are to be filled only when the specific value is known.
- **2. Physical State: if a multiple selection is desired, select Other.** An additional field will display, to manually type the phases that are present *(ie. "Liquid / Sludge").* **2**

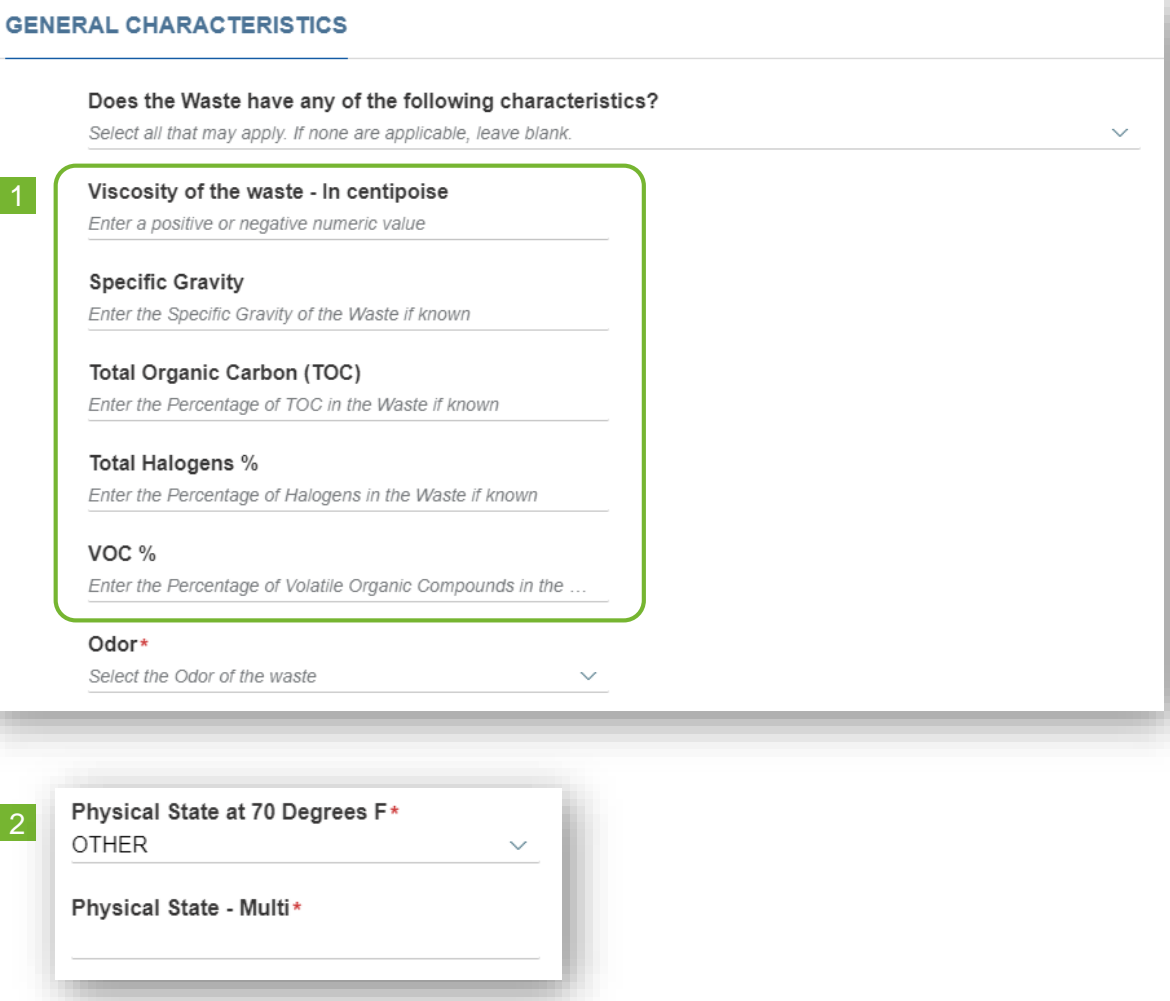

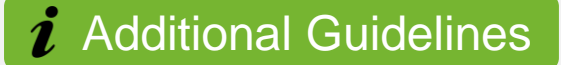

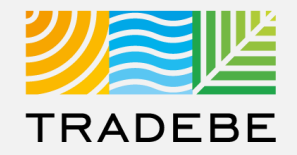

#### **Chemical Composition**

- **Enter all chemicals** associated with the waste stream, using the **+** symbol. **1**
- **2. Search** by Chemical Name or CAS number. **2**
- **3. Minimum values** must range between 0.01% and 99.9%. **Maximum values** must be over 100%. **3**
- Make sure to remove any unused lines or the "Chemical Composition" section will not be considered as complete. **4**

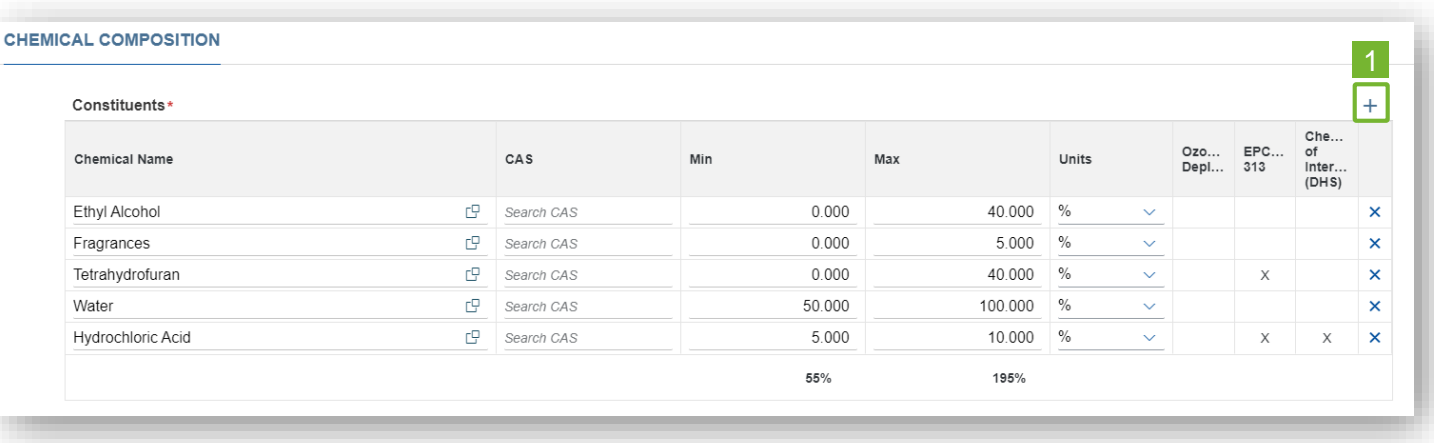

#### **Tip!**

#### **Do NOT use:**

- *- Trade Names*
- *- Chemical Formulas*
- *- Generic Terms (ie. Paint)*
- *- Reagent Names*

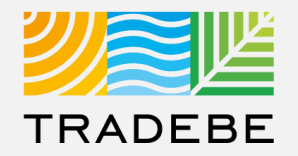

#### **Additional Items**

- **1. When the waste contains "PCBs",** an additional field will display requesting more information: **1**
	- **1. Select the PCB Range** from the drop-down list. a
	- **2. Upload a TSCA Form.** b A template of the form can be downloaded next to the "Upload Document" button.

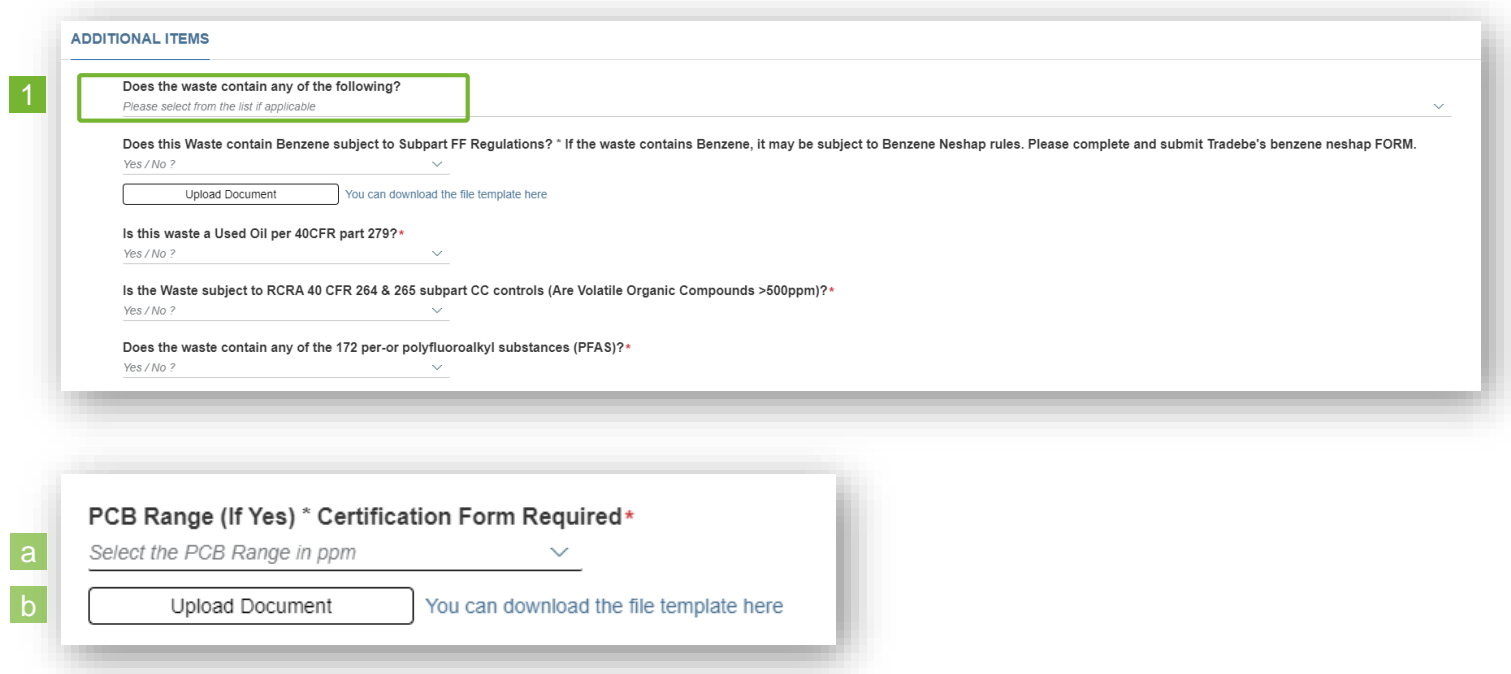

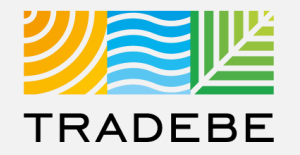

#### **RCRA Characterization**

#### **1. Is this a USEPA Haz Waste? 1**

**16 If the answer is YES, it will be** required to enter both Federal and State Codes. a

> **2. If the answer is NO,** only State Codes will be required.

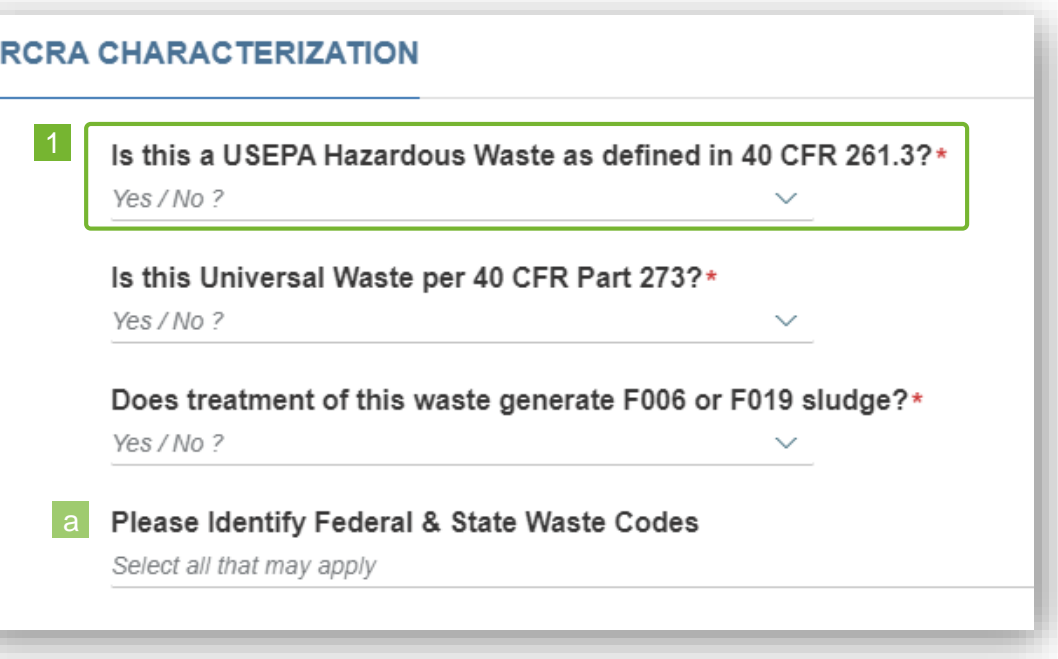

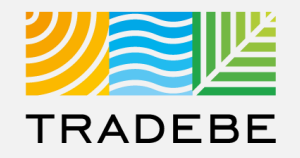

#### **Expected Shipping Volume and Frequency**

- **1. Additional questions** may display requesting further information, depending on the responses to the first questions. *ie. if answering "YES" to Bulk Liquid, an additional question will display requesting the volume.* **1**
- 2. "**A Combination Package**" consists of small containers that are included inside drums or boxes. **2**

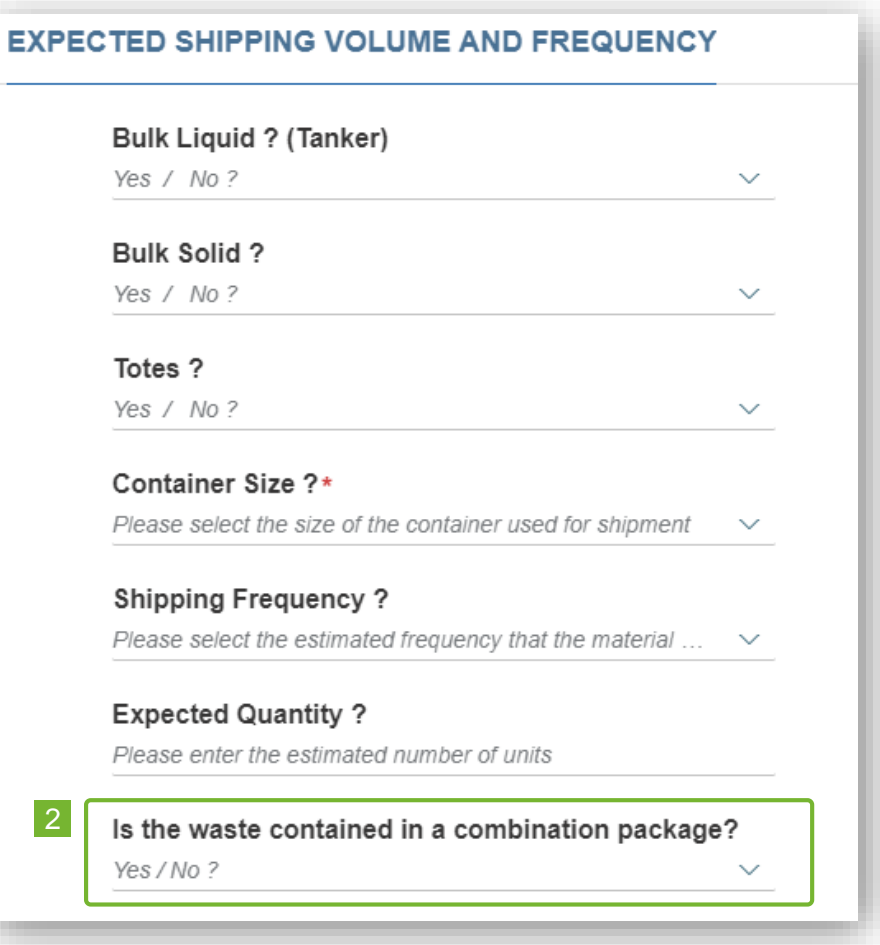

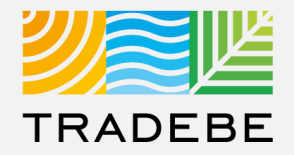

#### **DOT Shipping Information**

- **1. DOT Shipping Name** will be created automatically according to the answers to the previous questions. **1**
- **2. Technical Descriptors:** ensure correct spelling and uniform format are used as this will print on all forms. **2**

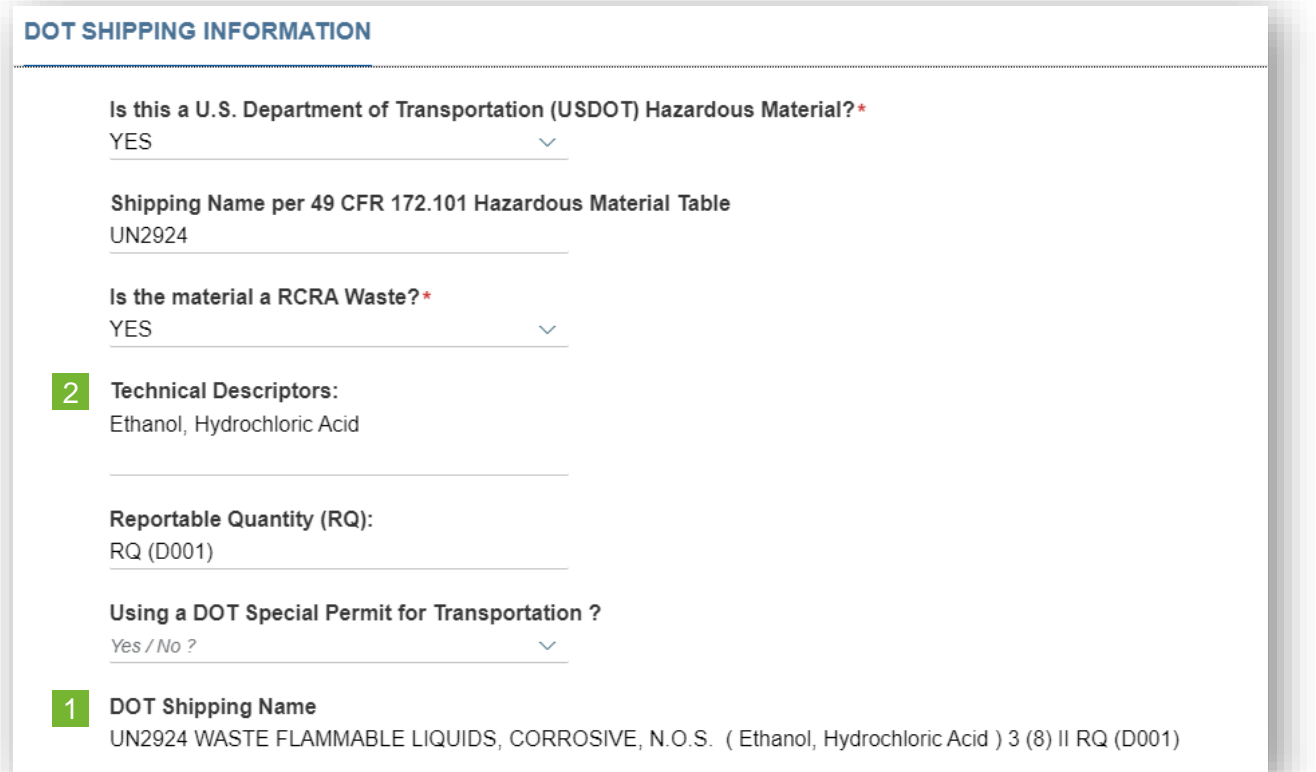

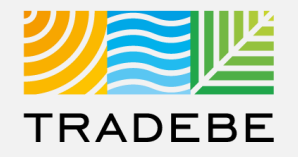

#### **Communications**

This section allows the user to make a comment or ask a question to our Approvals team: **1**

- Start by selecting the **+** symbol. a
- Write your message and select "Save". b

When the Profile is finally submitted for approval, the message will be flagged.

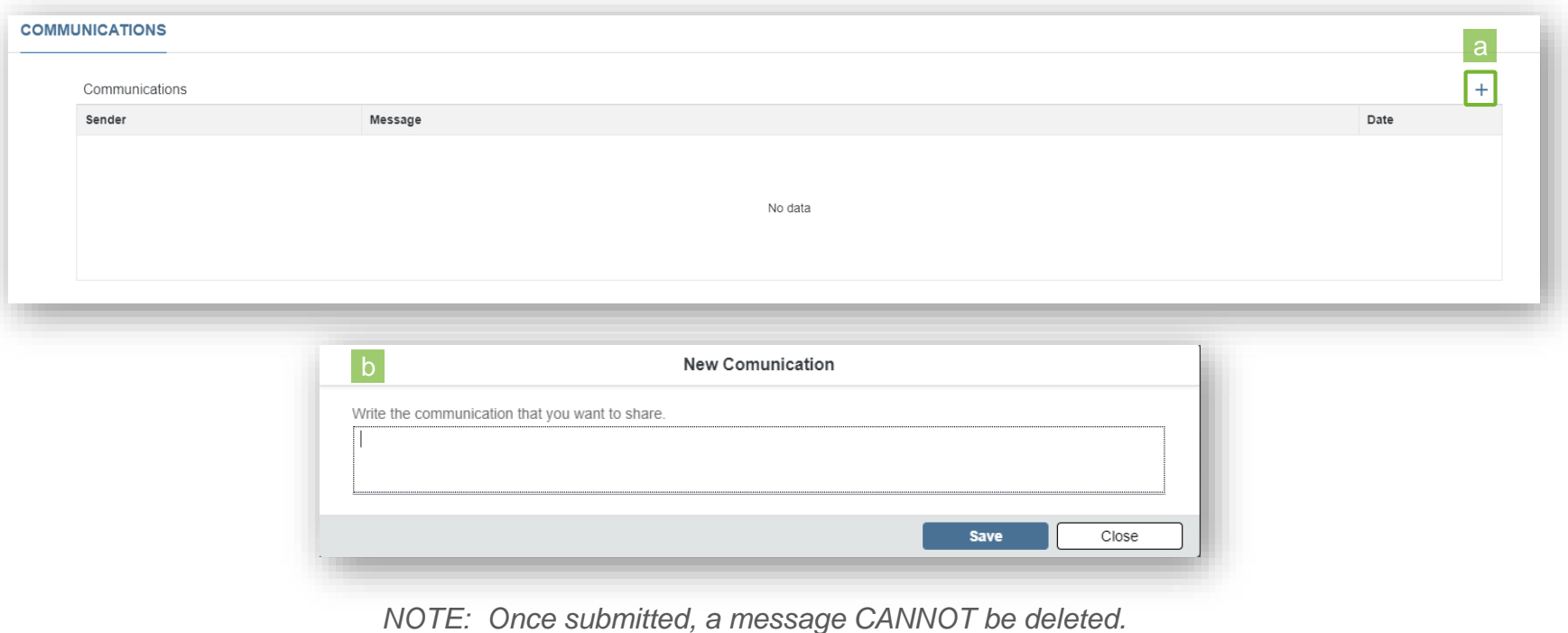

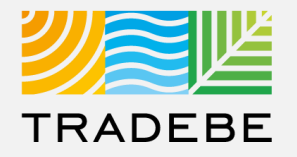

#### **Attachments**

- This section allows the user to attach all the relevant documentation (ie. Signed Profiles, Signed Recertification Letters, SDS, etc.). **1**
	- Start by selecting the **+** symbol. a
	- Select the type of attachment from the drop-down list b
	- Browse in your computer for the file. c

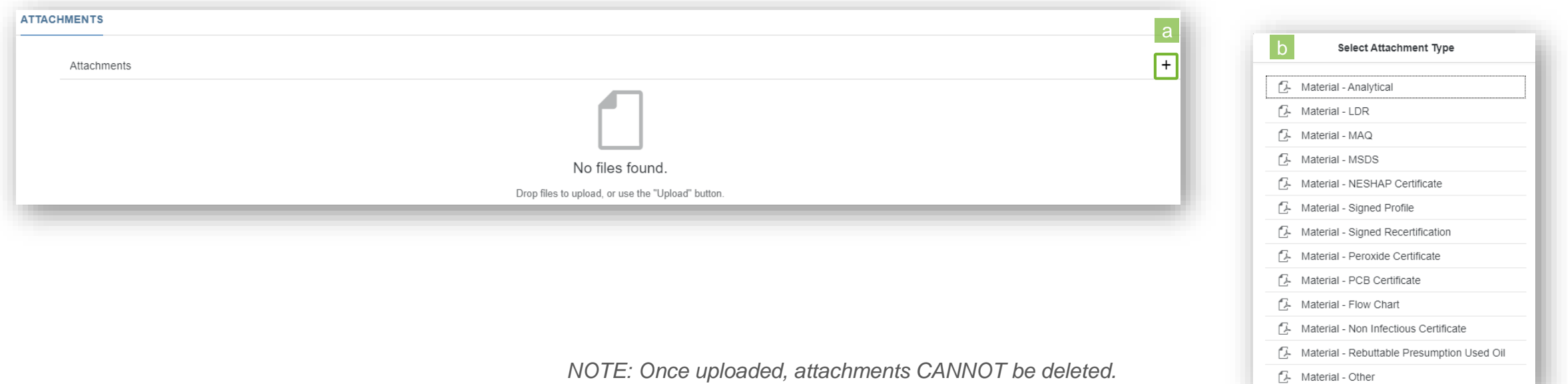

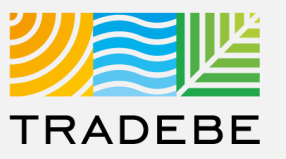

#### **Export Profile List**

- **Export profile list to Excel** by clicking on the download button  $\boxed{\underline{\mathbb{L}}}$ . **1**
- **Enter a File Name** in the pop-up window to save the document in your computer. **2**
- **3** The file will save in your computer in the **3** a 'Downloads' folder. a It will also appear at the bottom-left of your screen when completed. **b**

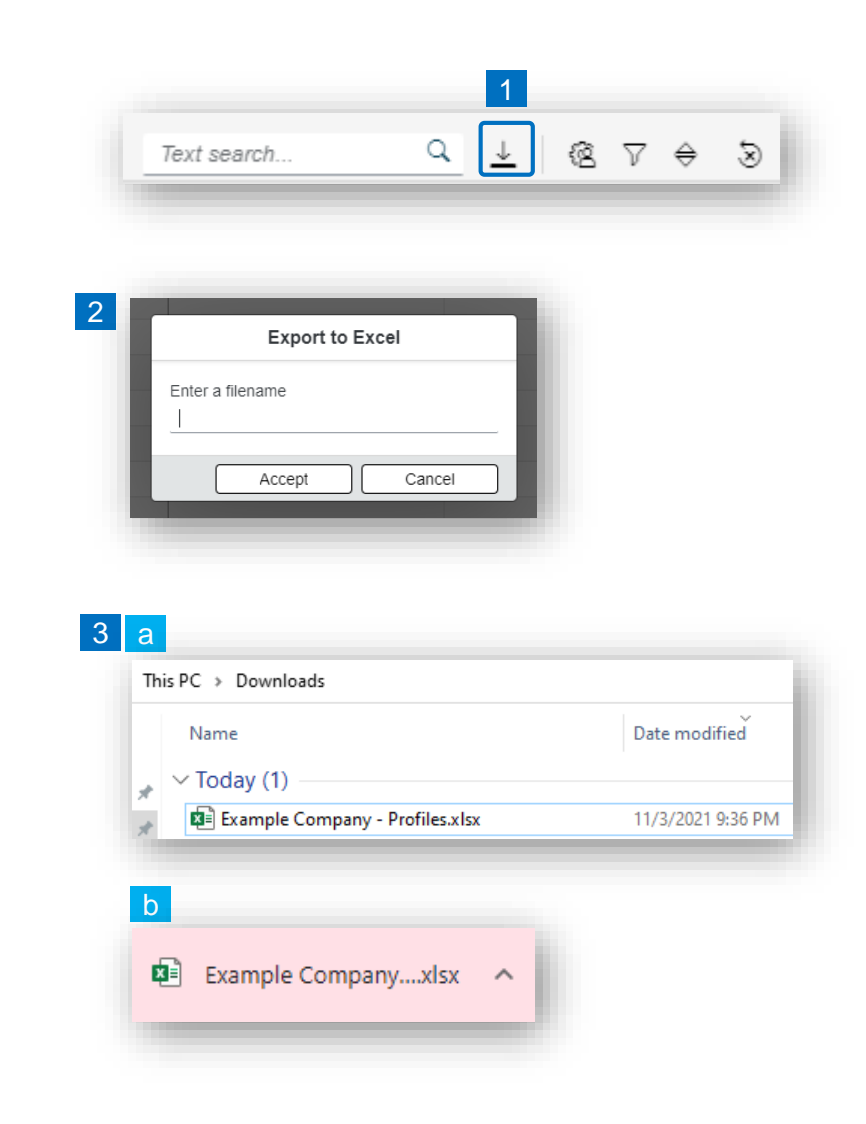

#### **Change Layout**

- **1. Select the 'Change Layout' icon a. 1**
- **2. The selected check boxes** will show as columns on the list view. **2**
- **3. Reorder columns** on the list view, by selecting the column header and dragging left or right. **3**

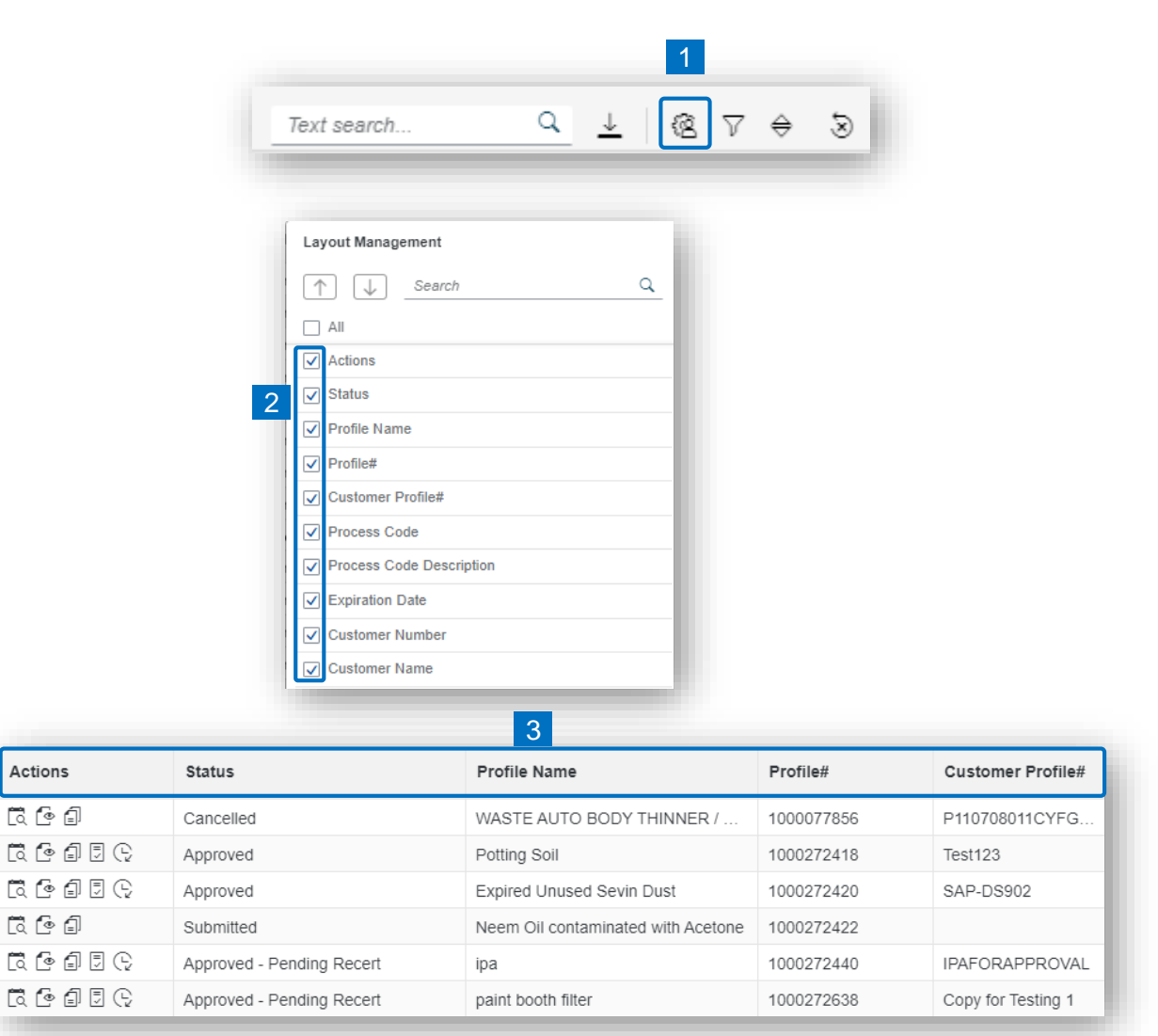

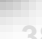

**TRADEBE** 

### **Filtering**

**Select the 'Filtering' icon**  $\sqrt{ }$ . **1**

**2. Select 'Add'** . **2**

- **3. Select the column** that will be filtered from the left drop-down list. **3**
- **4. Select specific item(s) to filter** from the right drop-down list, then "Apply". **4**

**To clear all filters,** click on the icon  $\delta$ . **5**

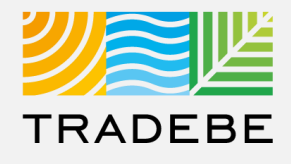

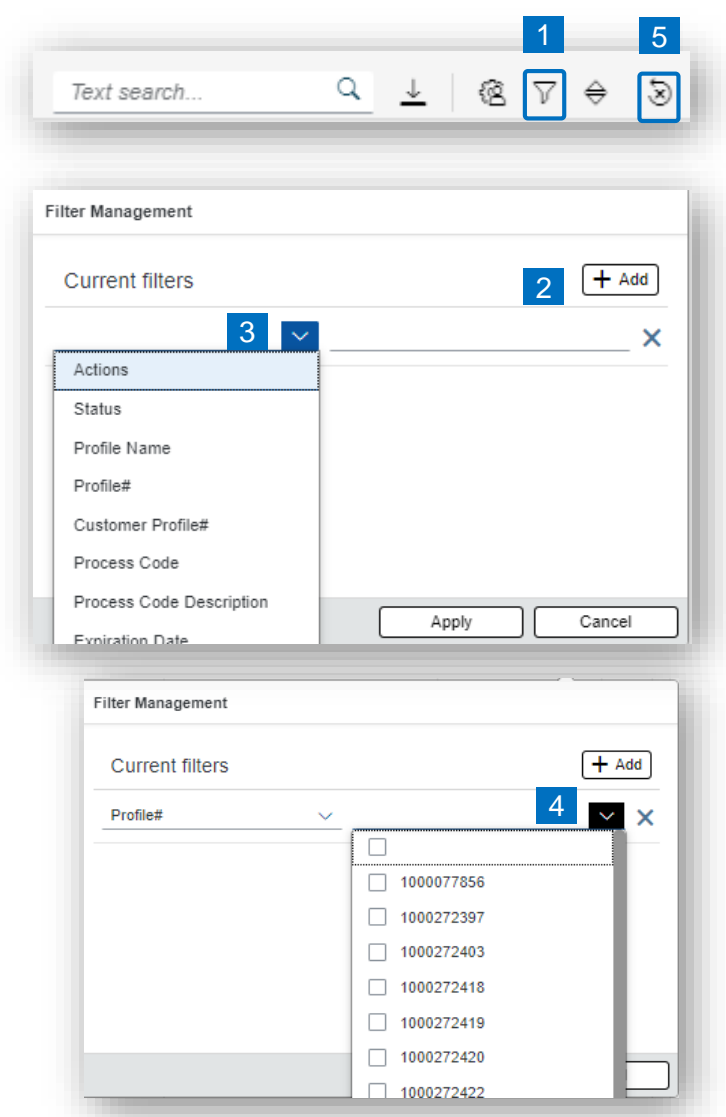

### Profiles | Additional Options (4)

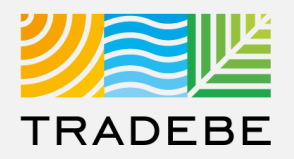

#### **Sorting**

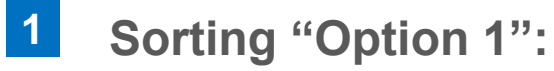

- a. Click on the 'Sorting' button
- b. Select "Determine by me"
- c. Select "Add"
- d. Select specific column to sort
- e. Choose sorting order.

#### **2. Sorting "Option 2": 2**

Right click on the header of the column to sort by and select either ascending or descending.

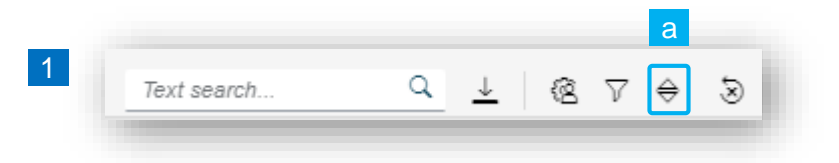

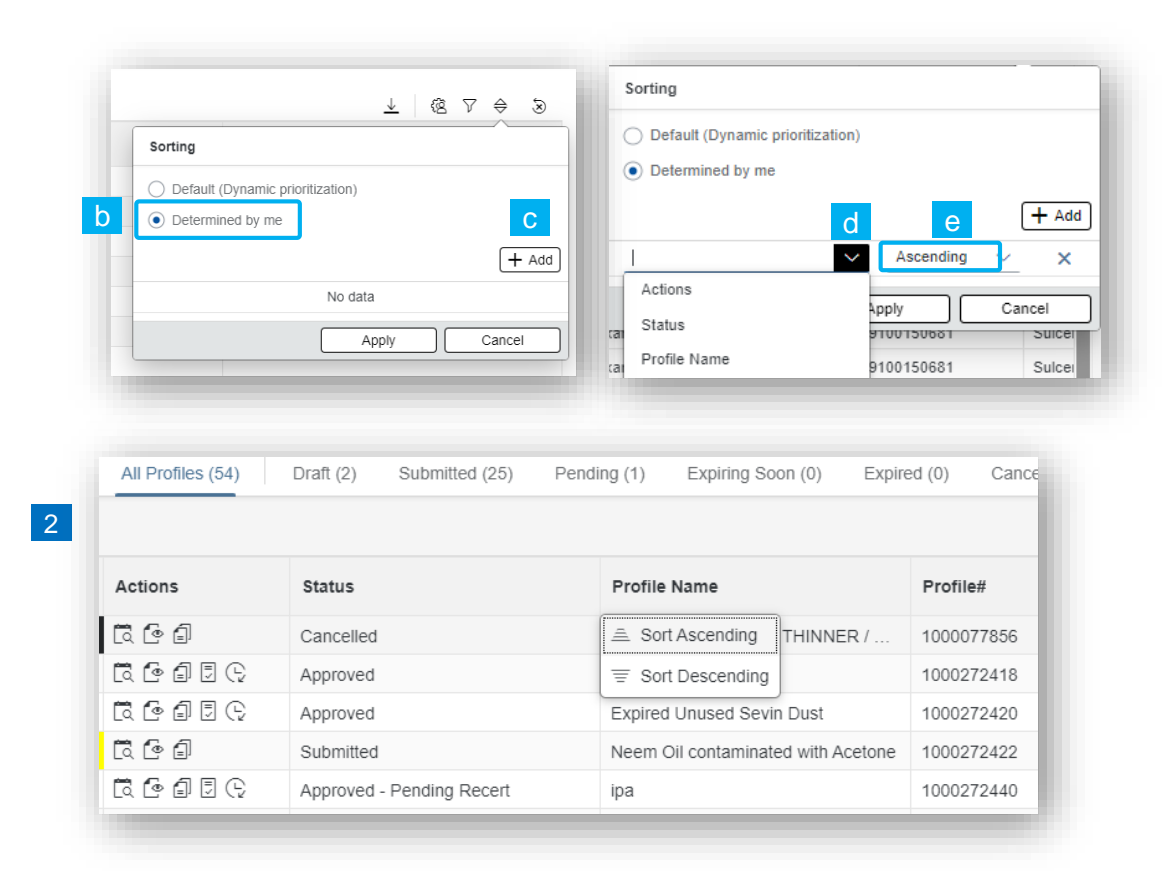

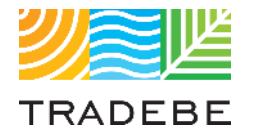

### Table of Contents of Contents of Contents

*Still have questions?*

*Contact your CER or e-mail us at [adminportal@tradebe.com](mailto:adminportal@tradebe.com?subject=Customer%20Portal%20Help)* 

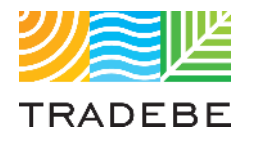

### Access To Other User Guides

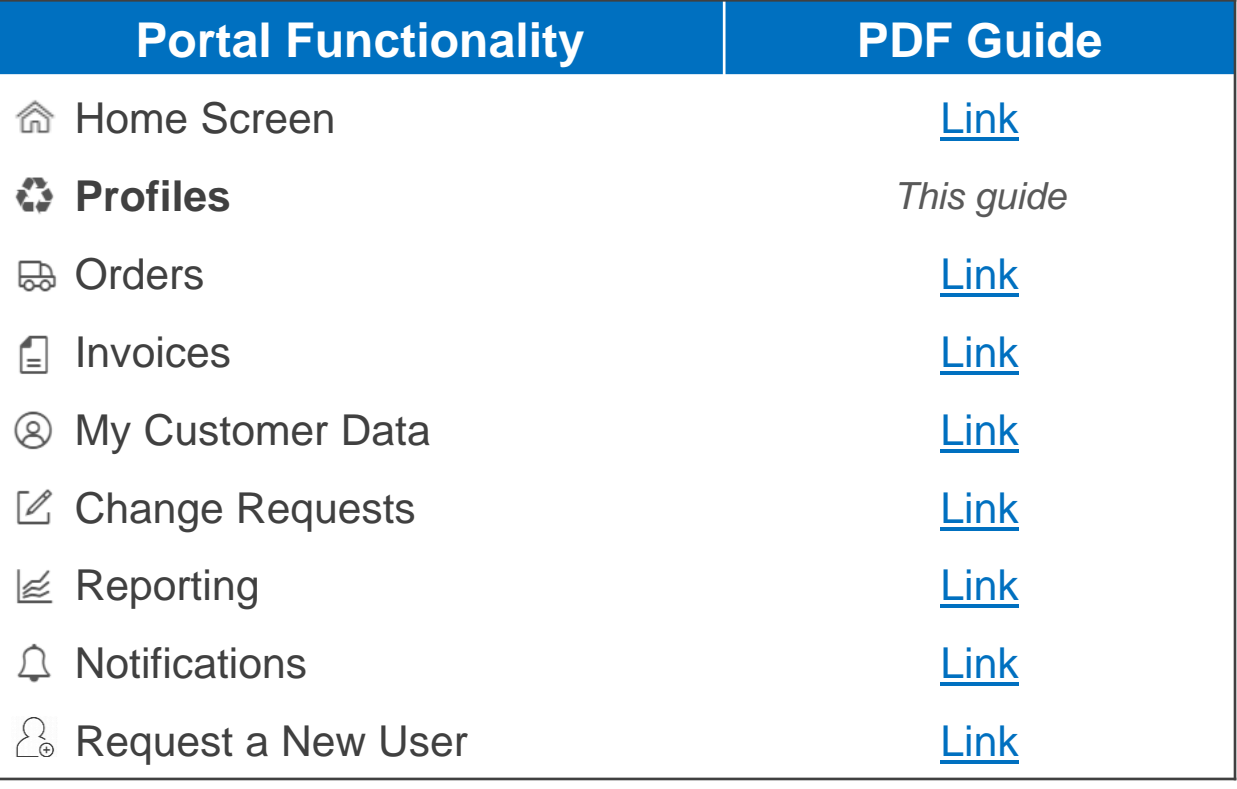

## EU TRADEBE Sustainability at Work

*[www.tradebeusa.com](http://www.tradebeusa.com/)*